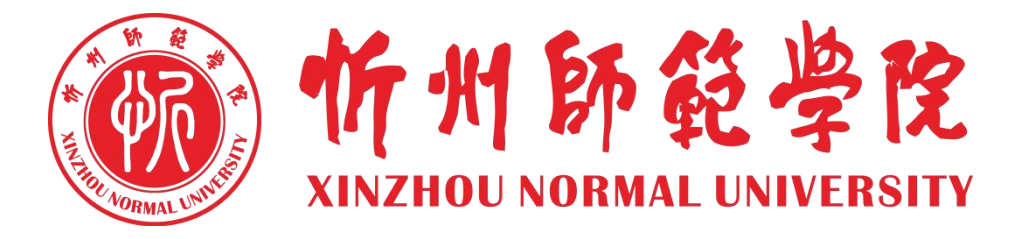

# 智慧校园服务指南

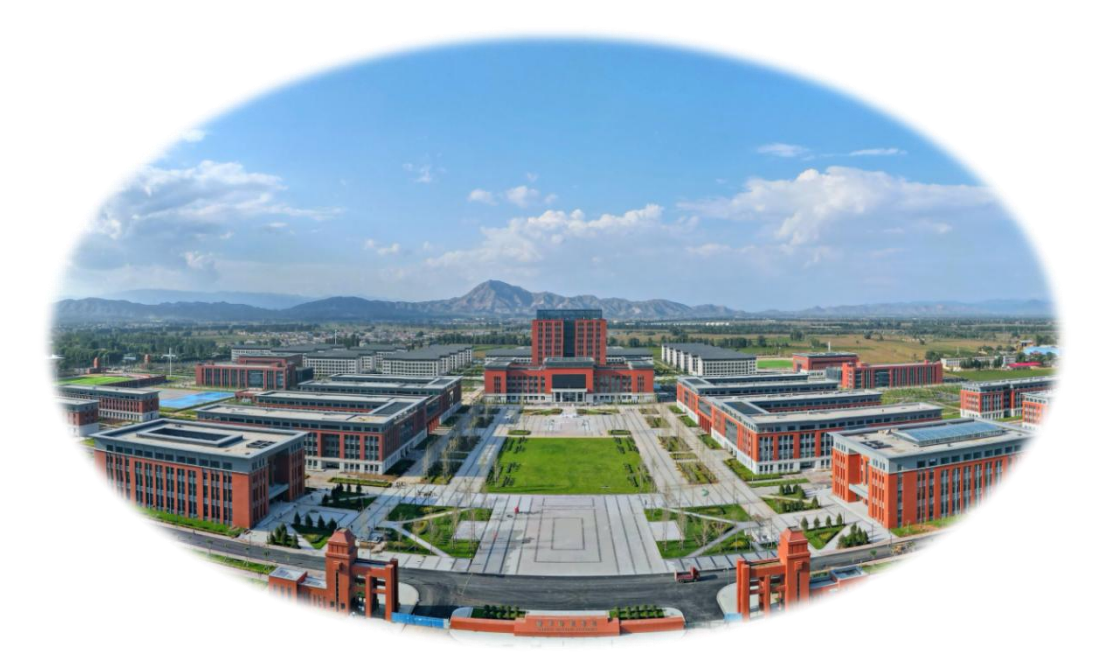

信息网络中心 编 2023 年 05 月

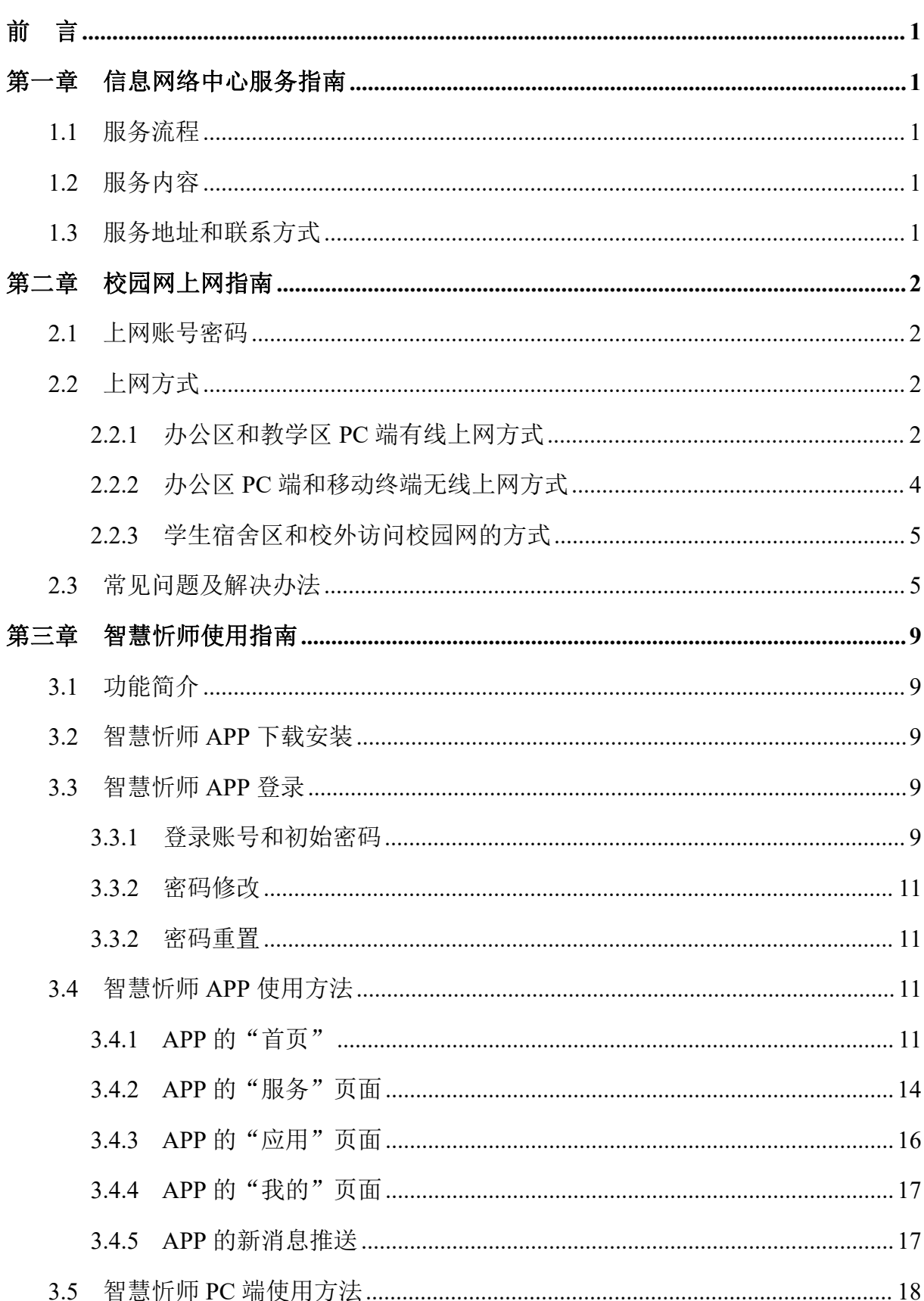

目录

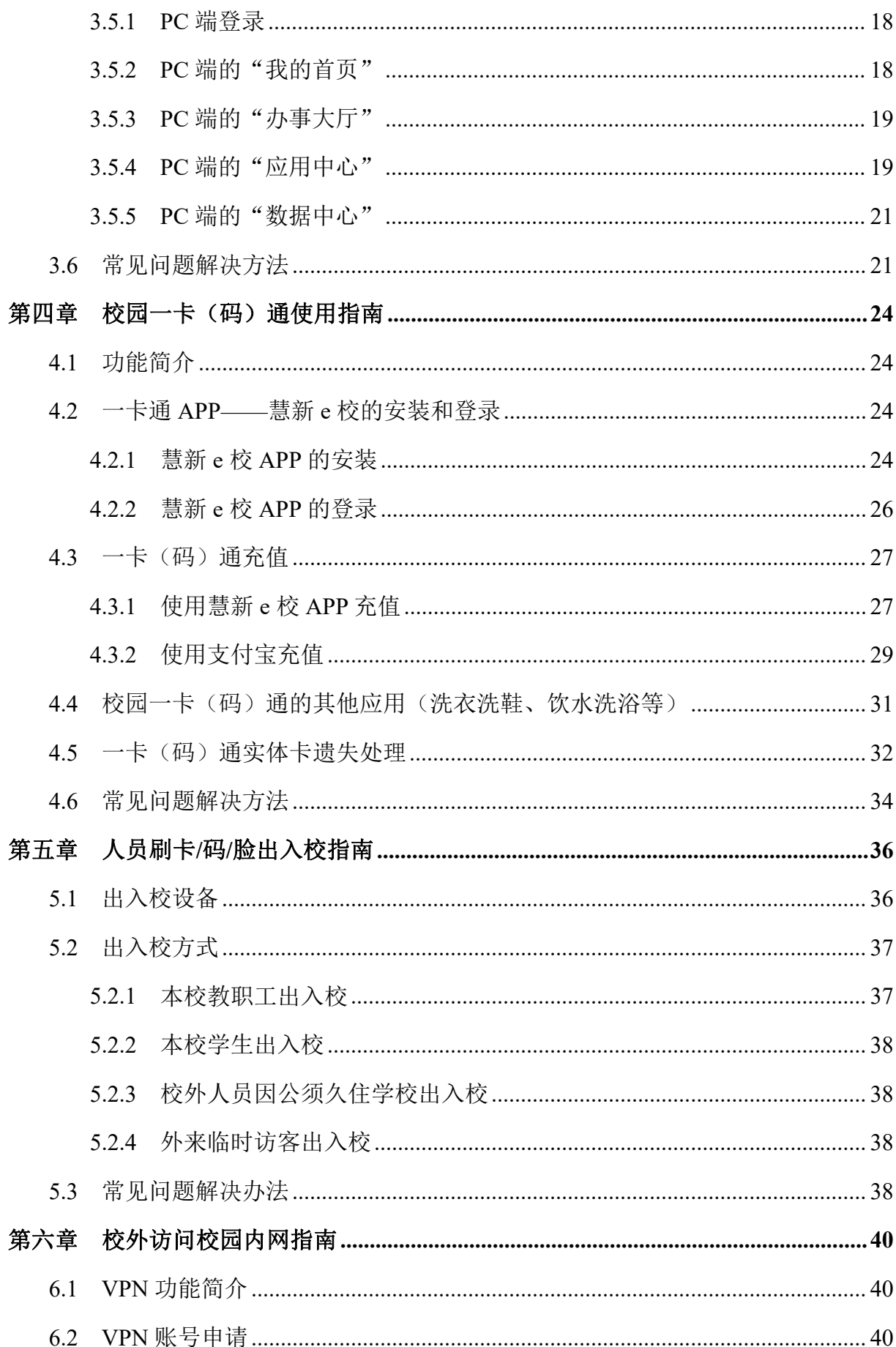

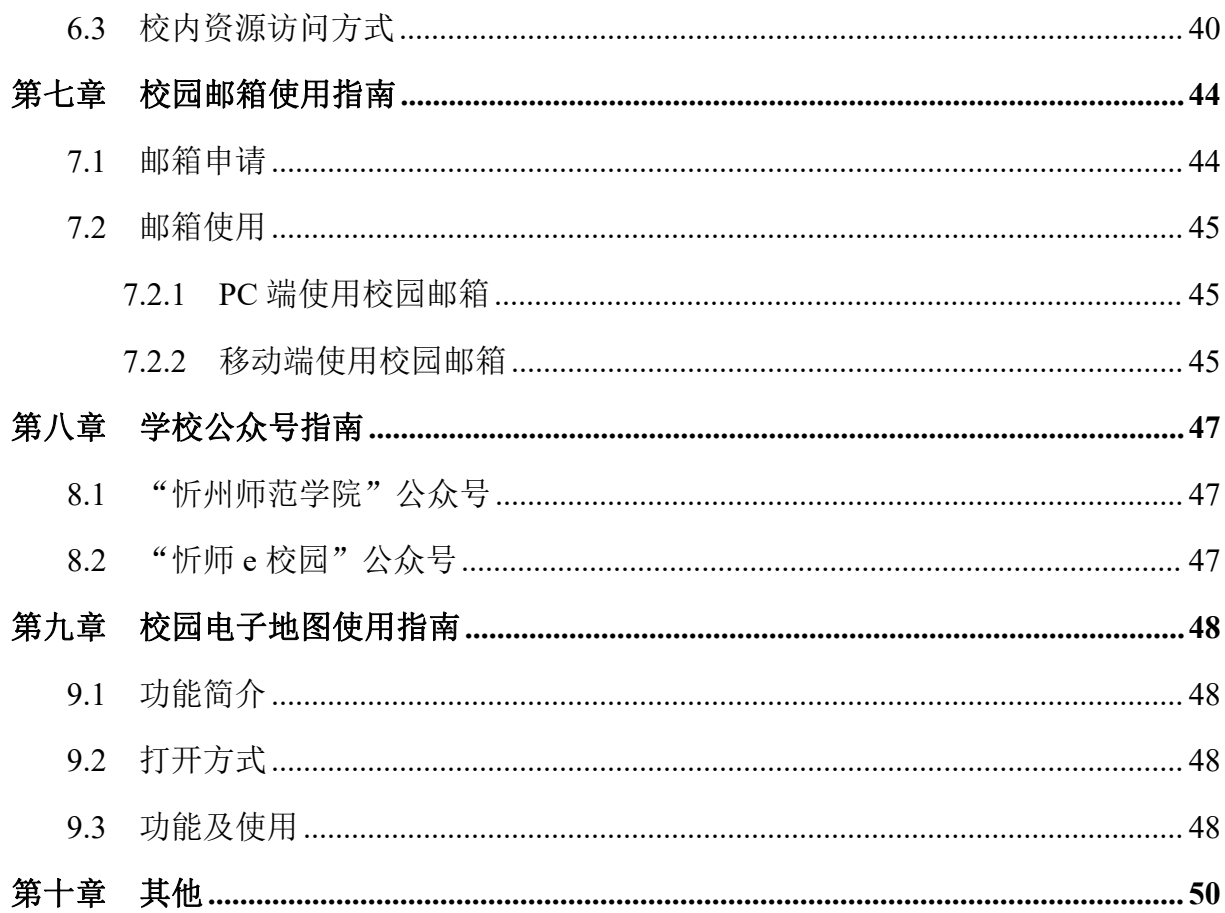

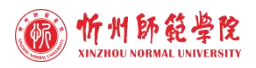

前 言

智慧校园是以云计算、大数据、物联网等信息技术为基础的智慧化、一体化的校园 学习与生活的网络环境,融合集成了教学、科研、管理和校园生活等各类信息化系统。 忻州师范学院智慧校园建设以"上下贯通、左右协同、资源共享"为主导,以实现"统 一标准、统一数据、统一身份、统一门户、统一应用、统一资源"为目标,统一领导、 科学规划、分步实施,逐步推广,采用虚拟化平台,搭建物理服务器 55 台,存储系统 总容量达 400T, 现已部署信息门户、智慧忻师、OA 协同办公系统、教务管理系统、资 产管理系统、网站群系统、财务管理系统等 15 个业务系统,有效提升了学校的管理效 率和服务水平。

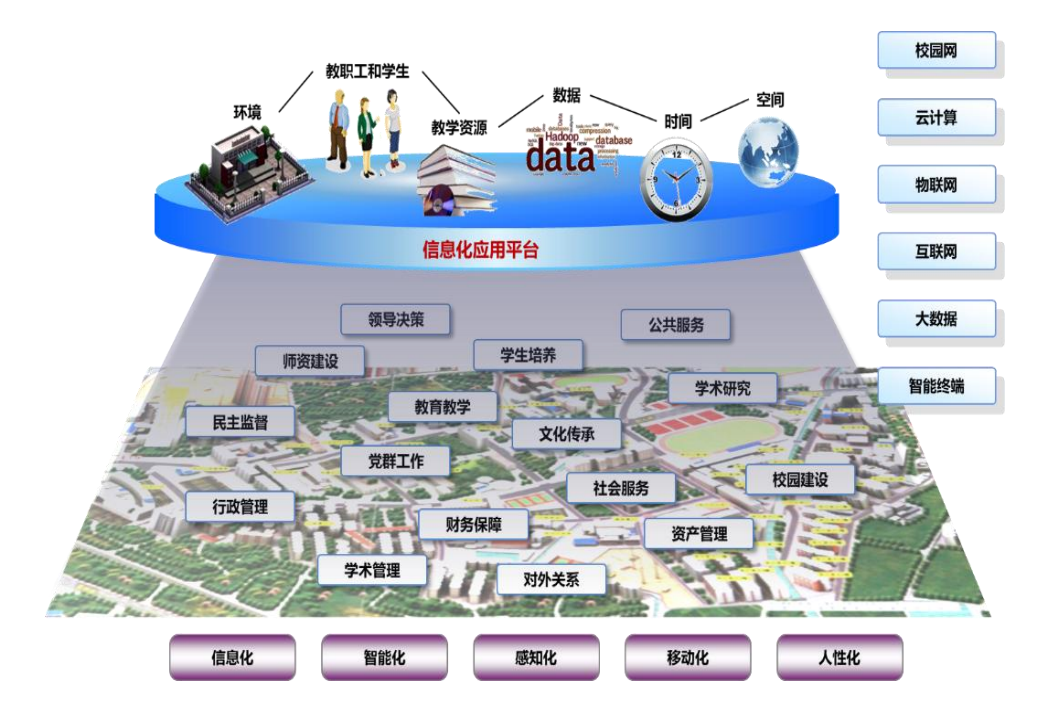

为方便师生使用校园网络不断提高办公办事效率,信息网络中心通过标准化的服务 流程、规范化的管理制度,以为学校提供安全的信息保障、为师生提供满意的信息化服 务为工作宗旨,特编写此服务指南。由于时间仓促,指南中疏漏在所难免,不妥之处恳 请大家批评指正。指南后续不定期更新维护……

> 信息网络中心 **2023** 年 **05** 月

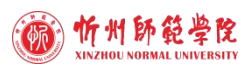

# 第一章 信息网络中心服务指南

# 1.1 服务流程

信息网络中心面向全校师生提供一站式服务,常见问题(如:校园网络/网站故障、 VPN 申请、校园邮箱申请等)均可通过"智慧忻师 APP"上的相关服务流程申请处理, 具体方法如下: 打开"智慧忻师 APP"| "服务"页面 | 找到相关流程填报提交。信息 网络中心相关人员根据提报的申请及时进行处理并反馈。

如遇紧急问题, 师生可拨打信息网络中心办公室电话 3339867 (669867), 相关人 员会对问题进行分类并安排处理。

# 1.2 服务内容

校园网络、智慧忻师、校园一卡(码)通、校外访问校内系统(VPN)、校园邮箱、 信息化系统的技术支持等。

# 1.3 服务地址和联系方式

地点:崇学北楼 B508、B512 电话: 3339280 (69280)、3339867 (669867)

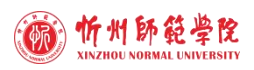

# 第二章 校园网上网指南

# 2.1 上网账号密码

忻州师范学院校园网覆盖办公区和教学区,办公区提供室内有线网络和无线网络两 种接入方式,教学区域提供有线网络接入方式。

校园网有线接入方式实行实名统一认证管理,认证成功后方可访问校外网站,认证 账号和密码与智慧忻师登录账号和密码相同,详见"第三章 智慧忻师使用指南"。

校园网无线接入方式的无线信号名称为:xztu-楼宇名称的全拼(如崇德楼无线信号 为: xztu-chongdelou), 密码统一设置为: 88888888。

# 2.2 上网方式

# **2.2.1** 办公区和教学区 **PC** 端有线上网方式

用户打开电脑后,使用浏览器访问任意校外网站时,将自动跳转到实名认证页面, 如图 2-1 所示。输入账号和密码,点击"登录",即可正常访问校外网站。

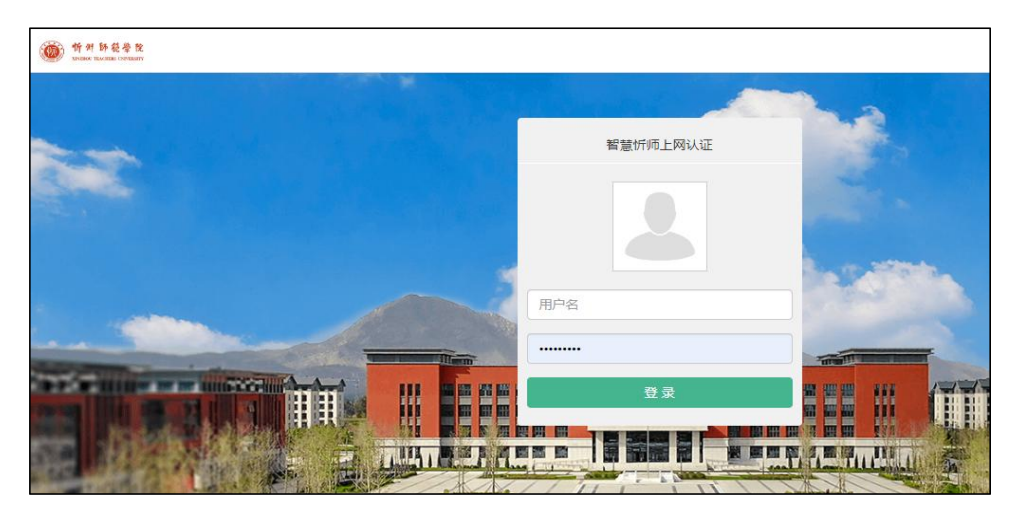

图 2-1 校园网实名认证界面

注意: 访问校内网站无须认证。

为方便登录认证,可以在电脑桌面建立实名统一认证快捷方式,具体方法如下:

1. 在电脑桌面空白处单击鼠标右键, 在弹出的快捷菜单上选择"新建"| "快捷方 式",如图 2-2 所示。

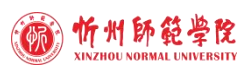

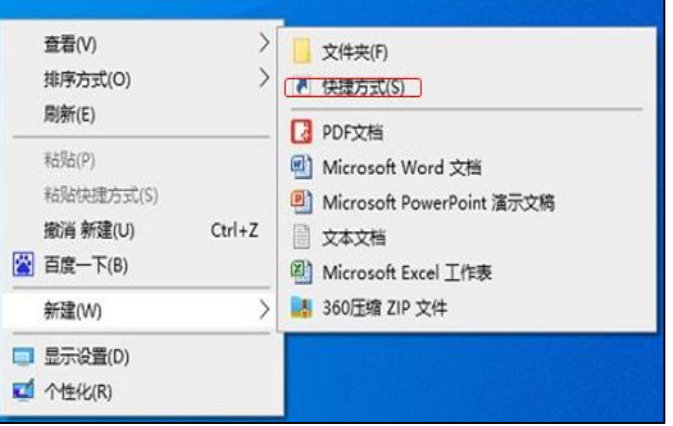

图 2-2 新建桌面快捷方式操作界面(1)

2. 在 " 请 键 入 对 象 的 位 置 ( T) " 中 输 入 :

"http://10.0.249.54:8008/portal/local/index.html",点击"下一页",如图 2-3 所示。

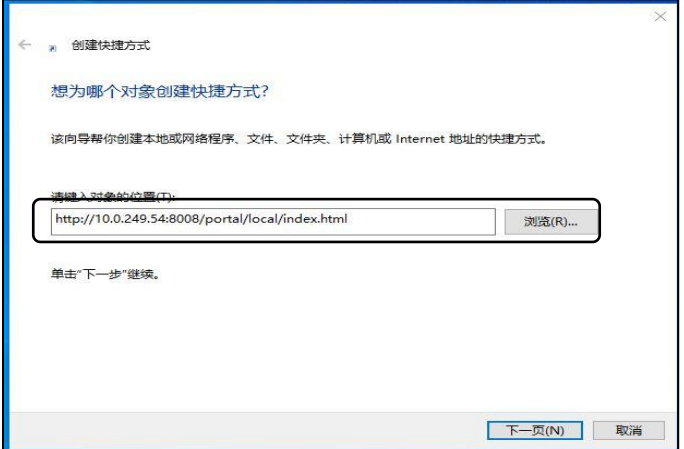

图 2-3 新建桌面快捷方式操作界面(2)

3. 在"键入该快捷方式的名称(T)"中输入"上网认证",点击"完成",如图 2-4 所示。

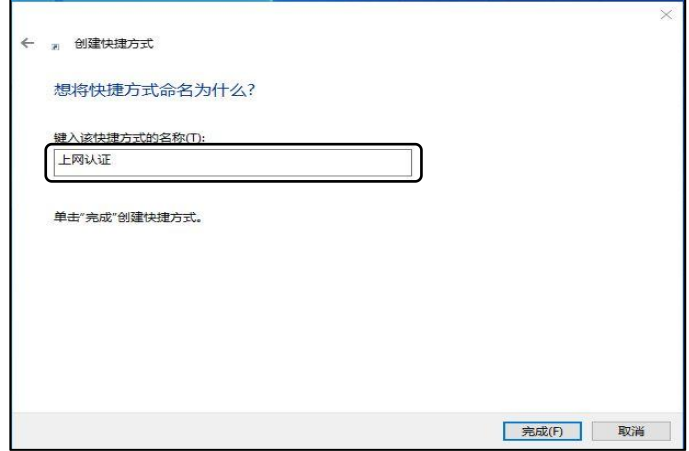

图 2-4 新建桌面快捷方式操作界面(3)

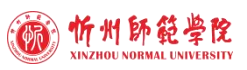

4. 设置成功, 电脑桌面上显示"上网认证"快捷方式, 如图 2-4 所示。

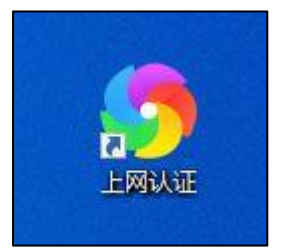

图 2-4 新建桌面快捷方式操作界面(4)

注意:目前上网实名统一认证采用无流量半小时自动下线方式,即:关 机 半 小 时 后 自动下线 。用户在使用期间如需手动下线, 在认证页面点击"注销"按钮即可; 或者在浏览器地址栏输入网址:http://rz.xztu.edu.cn/,点击"注销"按钮,如图 2-5 所示。

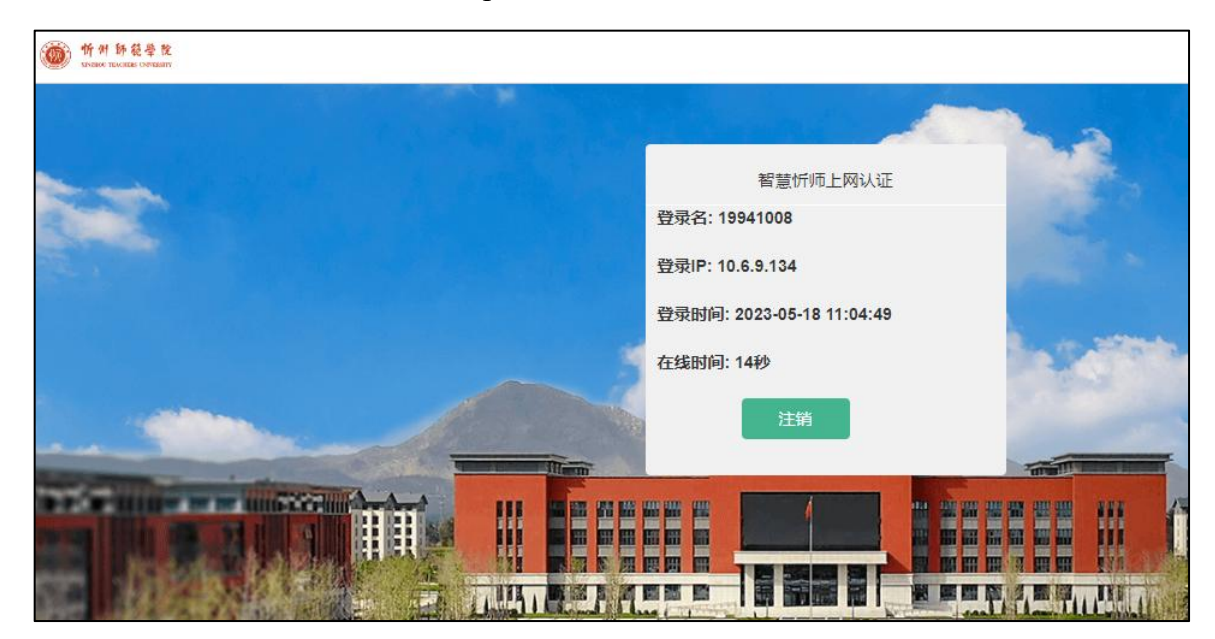

图 2-5 实名统一认证注销界面

### **2.2.2** 办公区 **PC** 端和移动终端无线上网方式

用户在 PC 端和移动终端搜索名称为"xztu-楼宇名称的全拼"的无线信号(如: xztu-tushuguan),然后输入无线密码"88888888",连接成功后即可访问校园网络,如 图 2-6 所示。

注意:行政楼已做室内外无线覆盖,无线信号为:xztu,密码统一设置为:999999999, 该无线网络直接连接外网,与校园网无关。

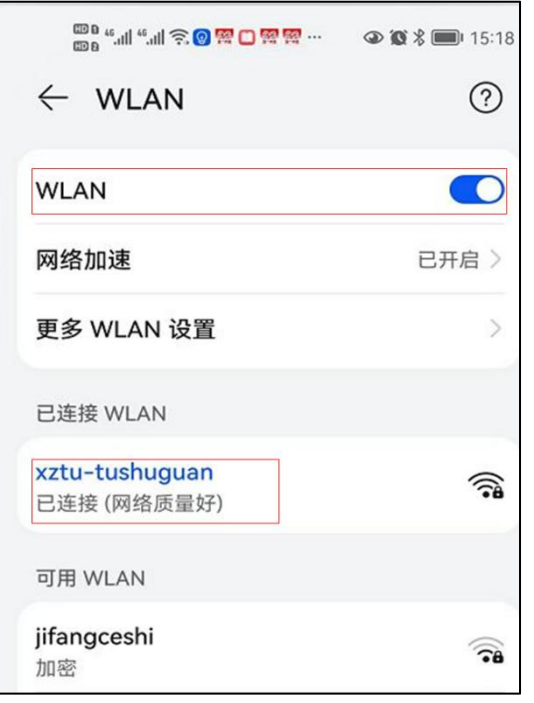

图 2-6 无线信号上网界面

# **2.2.3** 学生宿舍区和校外访问校园网的方式

学生宿舍区网络采用 PON 网架构,学生上网均需通过购买移动、电信、联通三大 运营商的宽带服务直接连接互联网。因此,学生宿舍区和师生在校外如需访问校园网, 可通过智慧忻师的"VPN 账号申请"流程申请 VPN 账号后, 方可访问校园网, 具体方 法详见"第六章 校外访问校园内网指南"。

# 2.3 常见问题及解决办法

#### 1. 上网实名统一认证登录提示"用户名或密码错误"怎么办?

答: 首先确定用户名无误后, 然后在 PC 端或移动终端登录"智慧忻师"∣点击"忘 记密码",按照提示重置密码后再重新进行上网实名统一认证登录。

#### **2.** 无线网络信号不好怎么办?

答:无线信号不好主要是由于你的设备与无线 AP 相距较远造成的,可尝试移动设 备看是否能够解决。

#### 3. 电脑本地连接出现"未识别的网络",不能上网怎么办?

答:点击屏幕右下角"网络"图标∣"网络和 Internet 设置" ∣ "更改适配器选项" ∣"以太网"∣单击右键,选择"属性"∣选择"Internet 协议版本 4(TCP/IPV4)" ∣ 点击"属性"∣设置成"自动获得 IP 地址"和"自动获得 DNS 服务器地址",如图 2-7。

第 5 页

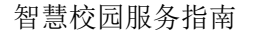

属性

 $\frac{a}{\sqrt{6}}$  xztu

 $\frac{a}{6}$  0920

 $\frac{a}{\sqrt{6}}$  ITC中控

网络和 Internet 设置

更改设置,例如将某连接设置为按流量计费。

飞行模式

 $\langle \hspace{-0.2em} \langle \cdot \hspace{-0.2em} \rangle \hspace{-0.2em} \rangle$ 

移动热点

 $c_{\rm F}^{\rm L}$ 

■ 网络连接

组织·

JH.

**SEPT** 

■ 以太网 2 属性

网络 共享

连接时使用:

已禁用

以太网 2

**A** xztu-chongxuelou<br><br><br><br><br><br><br><br><br><br><br><br><br><br><br><br><br><br><br>

○ 今天背法条明天数金条

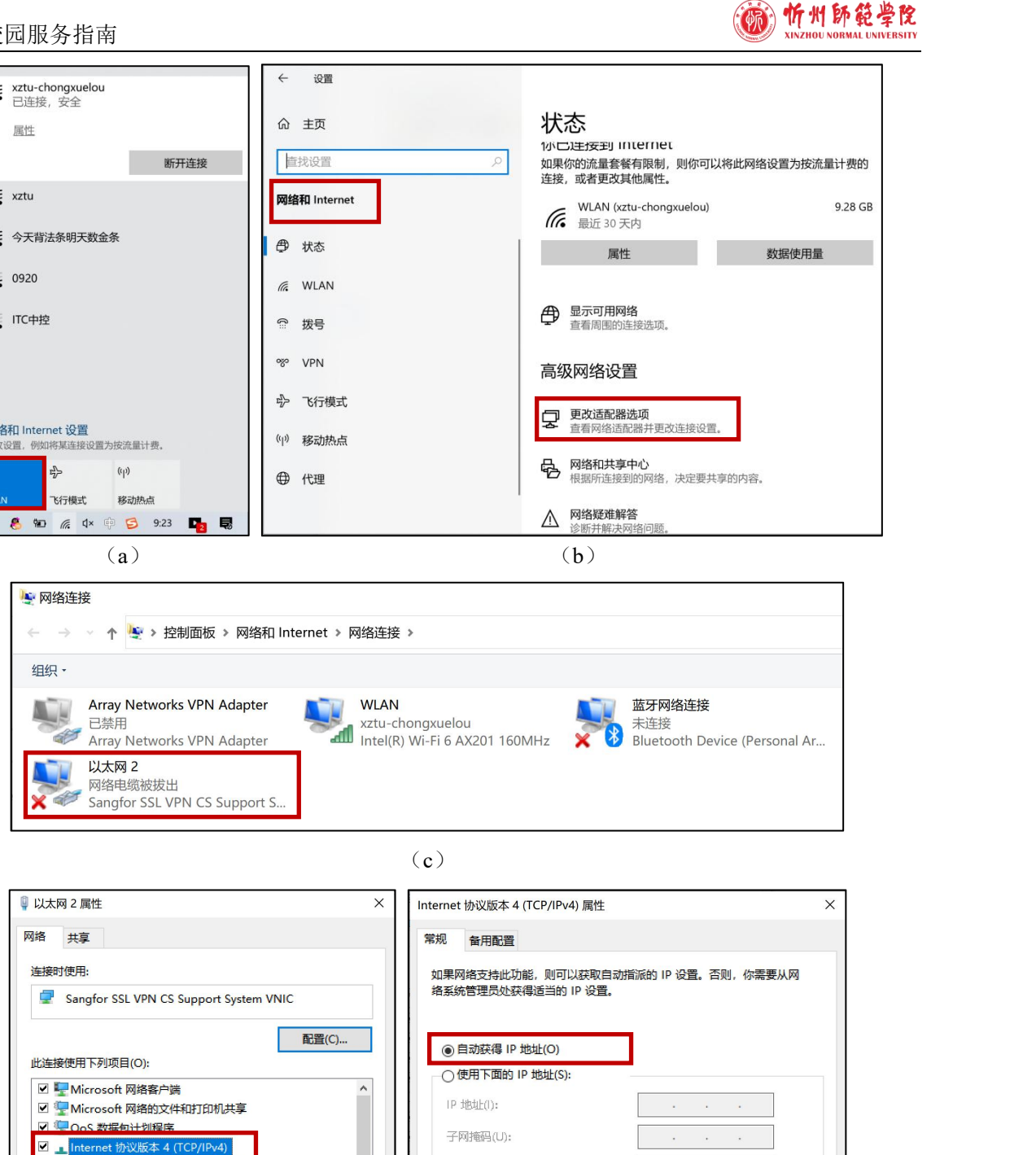

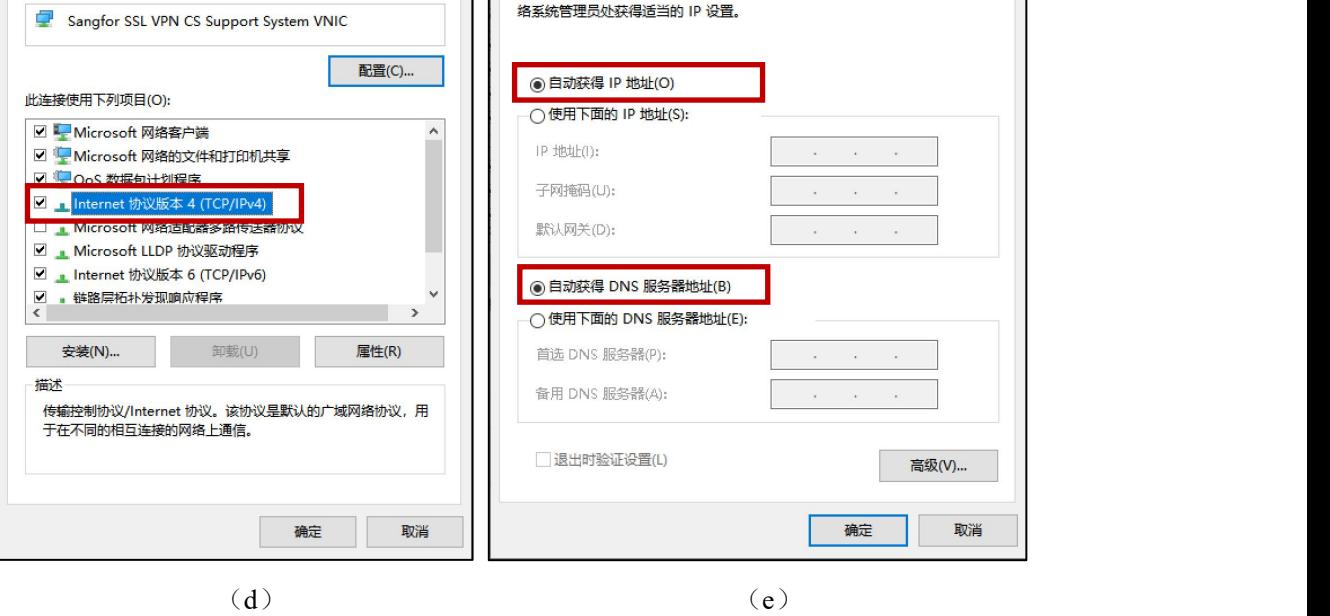

图 2-7 电脑出现"未识别的网络"解决办法

**4.** 办公电脑发生网络故障时如何自行做简单判断和处理?

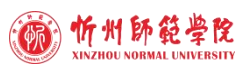

答:如果办公电脑出现网络故障,导致无法正常上网,可以先按照以下步骤做一定 的判断和处理:

(1)检查电脑的联网方式,是无线上网还是有线上网。

(2)对于使用无线上网的电脑,按照以下步骤进行排查:

① 检查无线网卡连接位置是否正确,无线网卡接口目前必须与 USB2.0 接口连接。 如果连接的是 USB3.0 接口(图 2-8 红色框所示), 则会出现无法上网的故障。

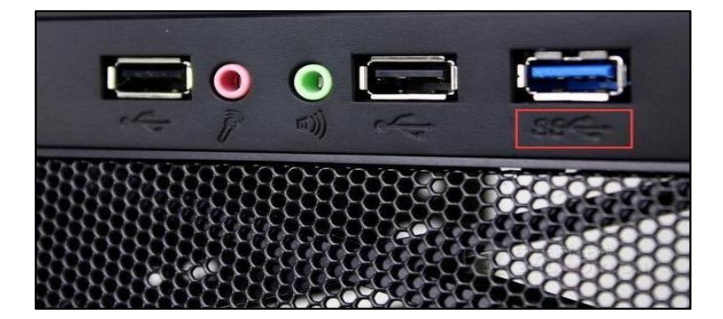

图 2-8 电脑 USB 接口示意图

② 检查电脑无线网卡是否为"打开"状态,具体方法为:点击屏幕右下方"网络" 图标∣ "网络和 Internet 设置" ∣WLAN∣打开 WLAN 开关即可, 如图 2-9 所示。

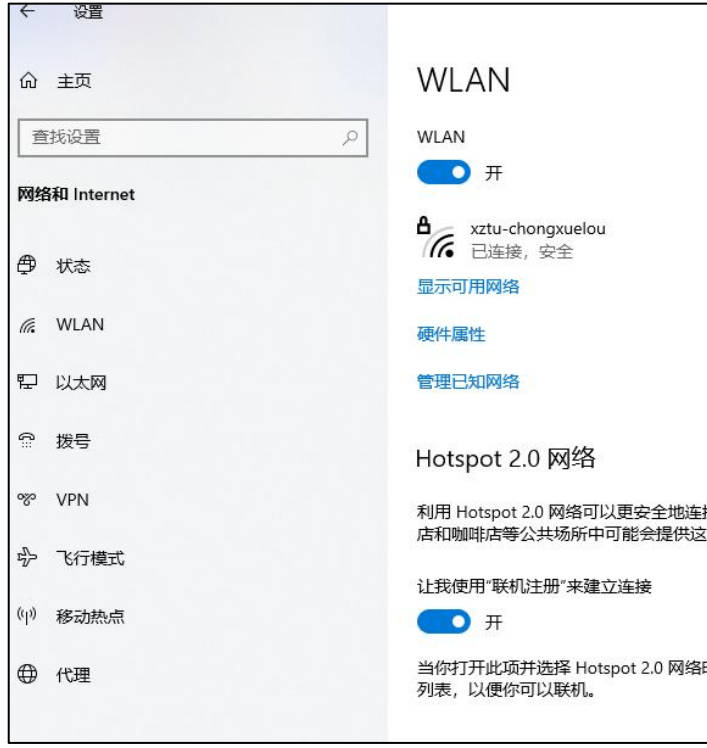

图 2-9 检查电脑无线网卡状态示意图

(3)对于使用无线上网的电脑,按照以下步骤进行排查:

① 检查电脑和光 AP 接口是否连接,网卡指示灯是否闪烁。如果不正常,就须通过 "智慧忻师"的"校园网站/网络故障报修"流程进行报修。

第 7 页

② 如果连接正常、网卡指示灯也正常闪烁,则重新打开电脑浏览器,看是否会弹 出图 2-10 和 2-11 所示的界面。如果出现图 2-10 所示的界面,单击"忽略警告,继续访 问"即可;如果出现图 2-11 所示的界面,输入智慧忻师账号和密码即可。

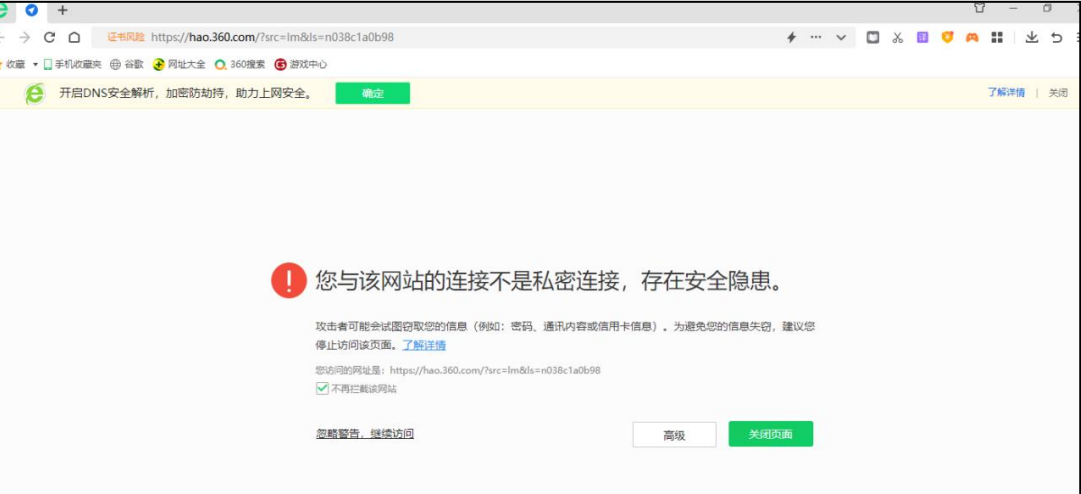

#### 图 2-10 网络故障排查(1)

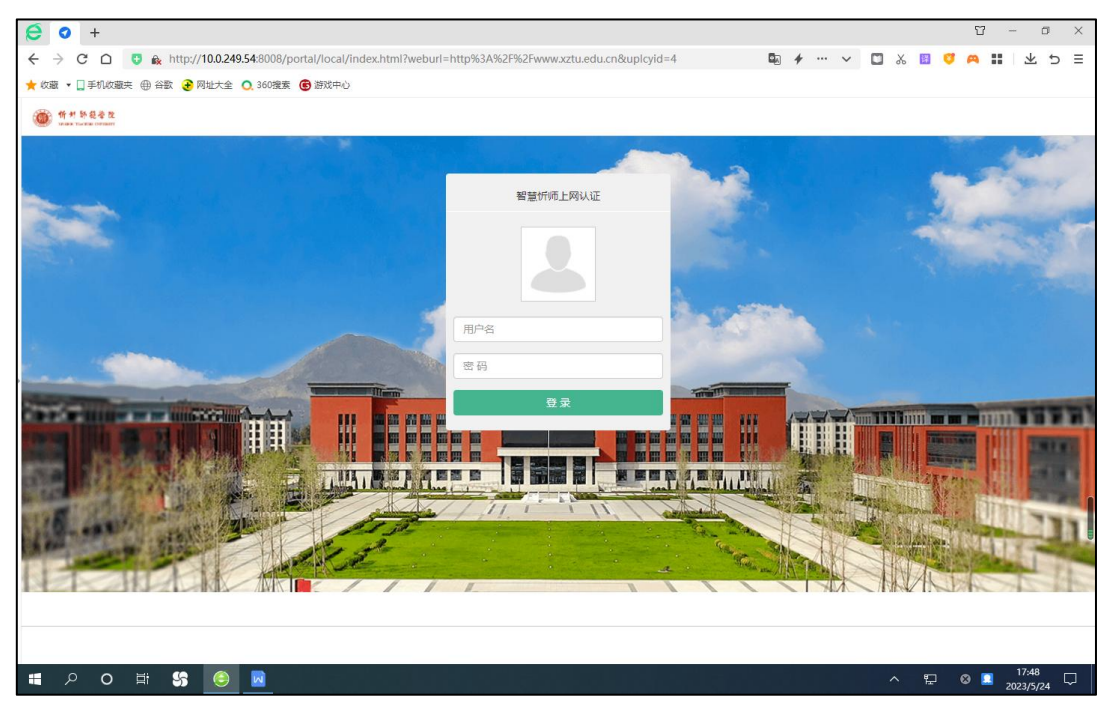

#### 图 2-11 网络故障排查(2)

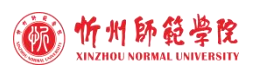

# 第三章 智慧忻师使用指南

# 3.1 功能简介

"智慧忻师"是我校定制研发的公共基础平台,是学校承载"互联网+"应用的崭 新平台, PC 端和移动终端同步使用。PC 端目前建设有"我的首页"、"办事大厅"、 "应用中心"、"数据中心"四大板块;移动终端——"智慧忻师 APP"是我校校园专 属移动应用 APP, 移动终端目前建设有"首页"、"服务"、"应用"、"我的"四个 模块,旨在为全校师生提供便捷的移动应用服务。

#### 3.2 智慧忻师 APP 下载安装

智慧忻师 APP 可以通过扫描图 3-1 所示的二维码,按提示进行安装。

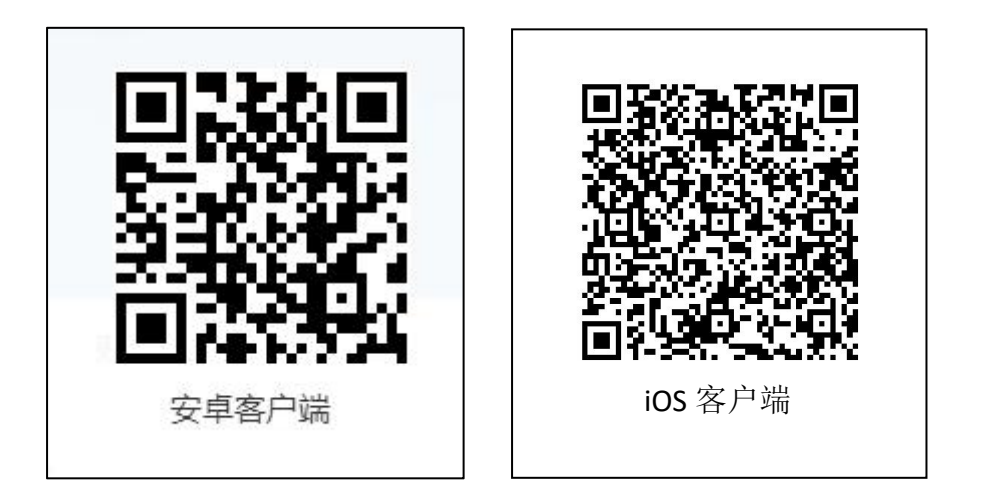

图 3-1 智慧忻师 APP 安装二维码

iOS 移动终端用户也可以在苹果 APP STORE 中搜索"智慧忻师"下载安装,如图 3-2 所示。

# 3.3 智慧忻师 APP 登录

#### **3.3.1** 登录账号和初始密码

智慧忻师 APP 登录界面如图 3-3 所示。(账户开通详见"第五章 人员刷卡/码/脸出

第 9 页

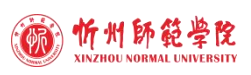

入校指南"的"5.2 出入校方式"的"5.2.1 本校教职工出入校")

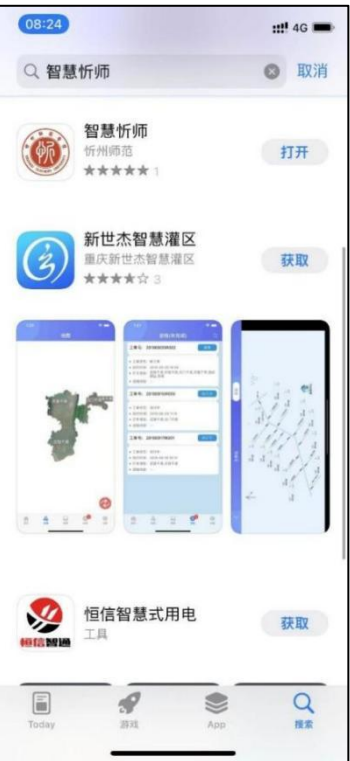

图 3-2 iOS 移动终端用户的 APP STORE 搜索界面

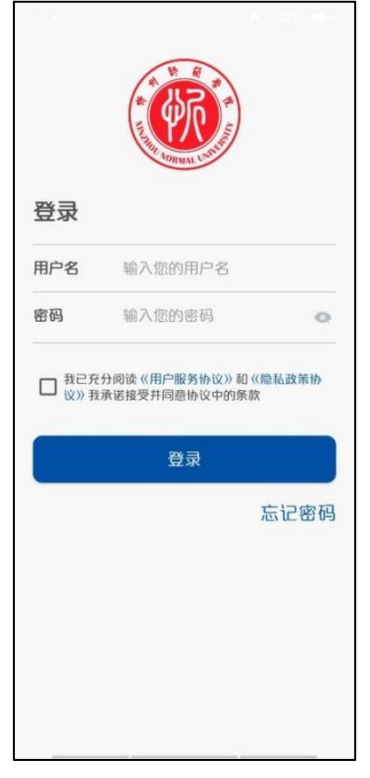

图 3-3 智慧忻师 APP 登录界面

智慧忻师的登录账号为工号/学号,初始密码设置为:本人身份证号后 6 为数字。首 次登录会提示修改密码并绑定手机号。

注意:校内调整部门或岗位的教职工、转专业的学生或其他主要信息有变动的人员, 须持相关情况说明,到信息网络中心办公室更新后台数据。

#### **3.3.2** 密码修改

用户如果想智慧忻师的登录密码,可以按照以下步骤修改:登录智慧忻师 APP | 点 击下方"我的" | 选择"账号安全" | 按照提示进行操作。

#### **3.3.3** 密码重置

用户如果忘记智慧忻师的登录密码,可以采取以下两种方法进行密码重置:

1. 如果之前智慧忻师已经绑定了手机号,可以在 PC 端或移动终端点击智慧忻师登 录页面下方的"忘记密码",按照提示重新设置密码即可。

注意:验证码短信可能需要等待 2--3 分钟。

2. 如果用户的智慧忻师未绑定手机号,可通过联系信息网络中心办公室解决处理。 建议重置密码后绑定手机号。

### 3.4 智慧忻师 APP 使用方法

#### **3.4.1 APP** 的"首页"

智慧忻师 APP 的首页集成了学校网站主页的新闻、OA 协同办公系统的公文查看、 规章制度查看、发文申请和审批、会议室申请和审批、会议查看、公告发布、审批和查 看、邮件收发等功能,如图 3-4 所示。

#### **1.** 发文申请和审批

如图 3-5 所示。

发文申请: 登录智慧忻师 APP | 点击下方"首页" | 选择上方"我的公文" | 点 击上方"发文拟文" | 点击下方"收文发文" | 根据情况选择申请, 按照提示操作。

发文审批: 有两种方法: (1) 登录智慧忻师 APP | 点击下方"首页" | 选择上方

#### 第 11 页

"我的公文" | 点击上方"待办事项" | 按照提示操作。(2)登录智慧忻师 APP | 点 击右上角"消息"图标 | 选择要办理的事项打开即可。

发文办理情况查看:登录智慧忻师 APP|点击下方"首页"|选择上方"我的公文" | 点击上方"办理历史" | 点击下方"查看详情"。

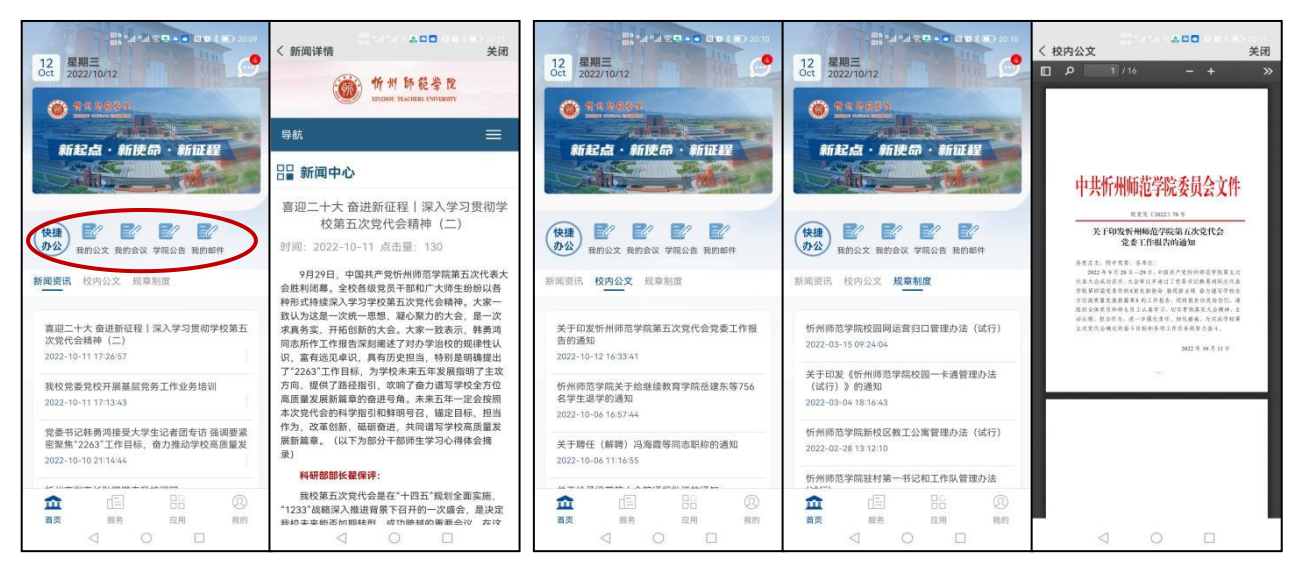

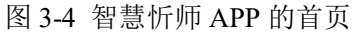

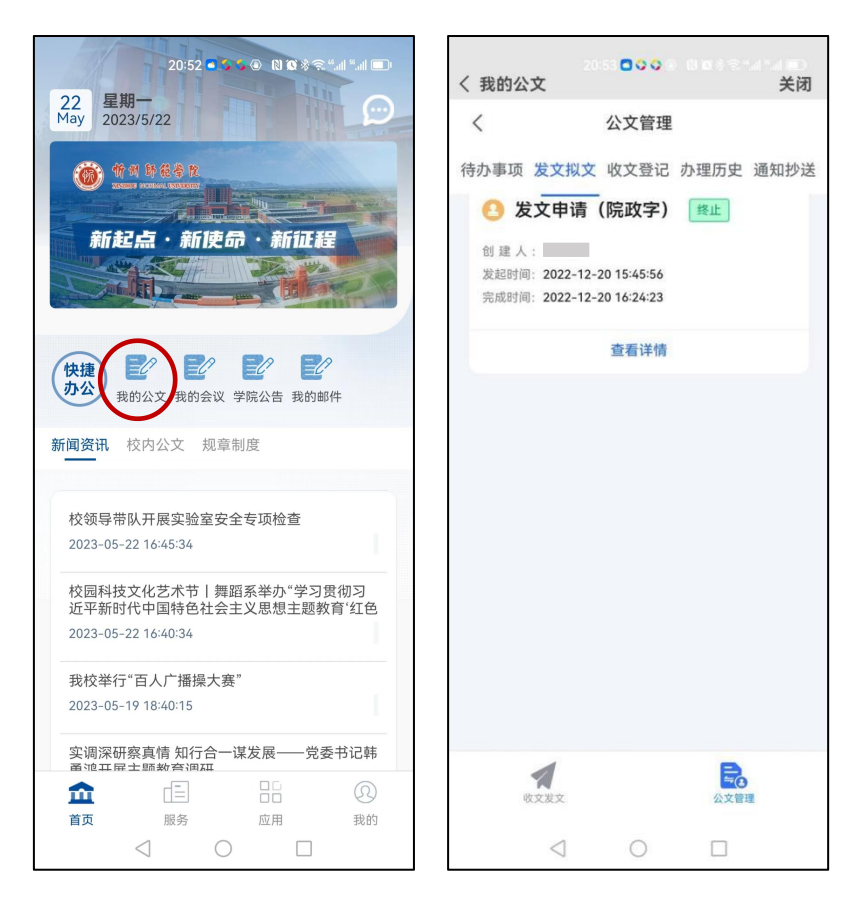

图 3-5 智慧忻师 APP 的发文处理界面

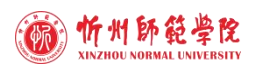

**2.** 会议室申请和审批、会议查看

如图 3-6 所示。

会议室申请:登录智慧忻师 APP | 点击下方"首页" | 选择上方"我的会议" | 点 击上方"我的会议" | 点击右上角"+"图标 | 根据情况选择会议室, 按照提示操作。

会议室审批: 有两种方法: (1)登录智慧忻师 APP | 点击下方"首页" | 选择上 方"我的会议" | 点击上方"会议管理" | 按照提示操作。(2)登录智慧忻师 APP | 点 击右上角"消息"图标 | 选择要办理的事项打开即可。

会议查看:登录智慧忻师 APP | 点击下方"首页" | 选择上方"我的会议" | 点 击上方"我的会议" | 选择要查看的会议通知。

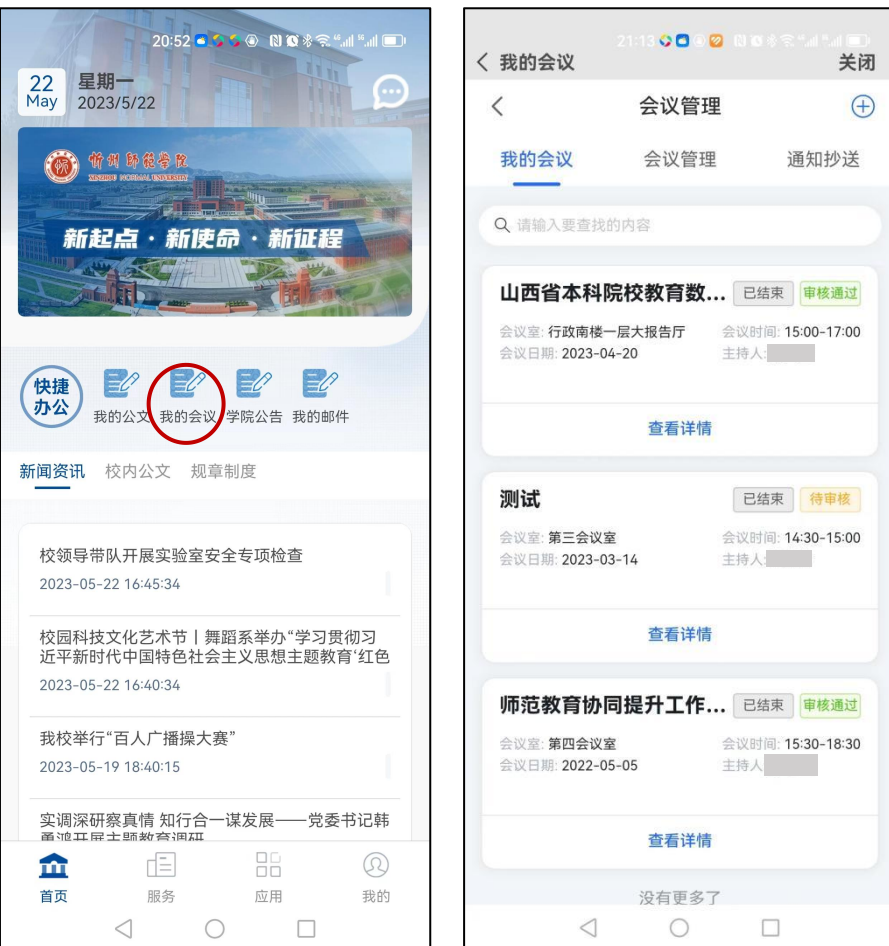

图 3-6 智慧忻师 APP 的会议操作界面

#### **3.** 公告发布、审批和查看

如图 3-7 所示。

公告发布: 登录智慧忻师 APP | 点击下方"首页" | 选择上方"学院公告" | 选 择要发布的公告类型 | 点击右上角"+"图标 | 按照提示操作。

公告审批: 登录智慧忻师 APP | 点击右上角"消息"图标 | 选择要办理的事项打开 即可。

公告查看: 登录智慧忻师 APP | 点击下方"首页" | 选择上方"学院公告" | 选 择要查看的公告。

**4.** 邮件收发

如图 3-8 所示。

邮件发送:登录智慧忻师 APP | 点击下方"首页" | 选择上方"我的邮件" | 选 择"发件箱" | 点击右上角"+"图标 | 按照提示操作。

邮件接收: 登录智慧忻师 APP | 点击下方"首页" | 选择上方"我的邮件" | 选 择"收件箱" | 点击要查看的邮件。

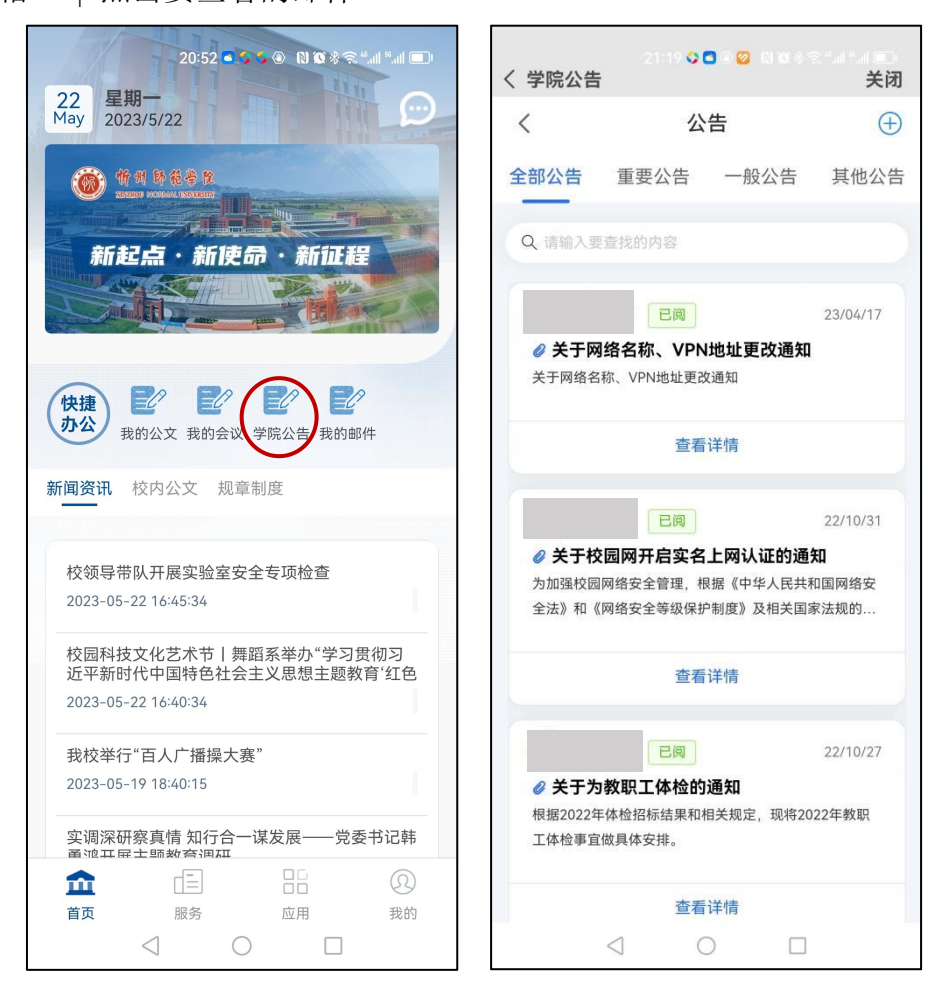

图 3-7 智慧忻师 APP 的公告操作界面

#### **3.4.2 APP** 的"服务"页面

智慧忻师 APP 的"服务"页面是一站式办事大厅, 现有"院级印章申请"、"师

生意见反馈"、"网上新闻发布审批"等近百个办事流程,师生可根据需要选择相应的 流程办公办事。如图 3-9 所示。

1. 流程申请: 登录智慧忻师 APP| 点击下方"服务" | 找到并打开相关流程 | 按 照提示操作。

2. 流程审批和查阅: 有两种方法: (1)登录智慧忻师 APP | 点击右上角"消息" 图标 | "待办消息"/ "OA 消息"/ "待阅消息" | 选择要办理或查阅的事项打开即可。 (2)登录智慧忻师 APP | 点击下方"服务" | 点击上方"等待您处理的事项"/ "待阅 消息"/"已办事项" | 选择"待办事项"/"待阅事项"。

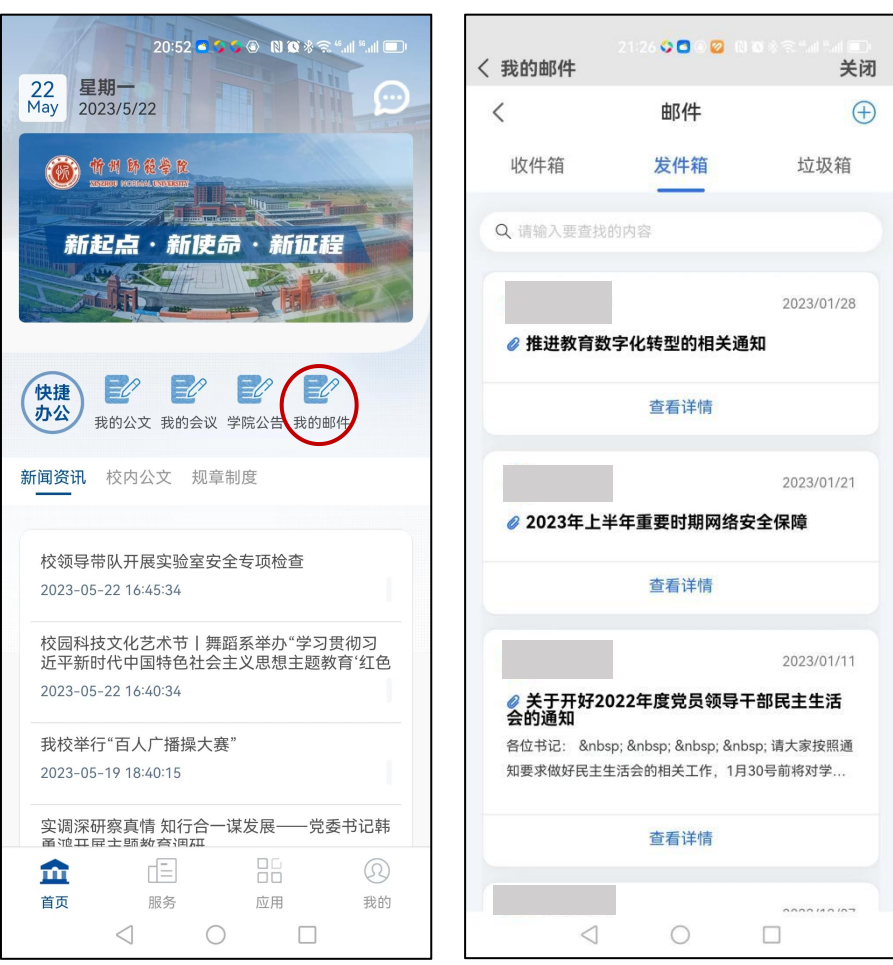

图 3-8 智慧忻师 APP 的邮件收发界面

3. 本人提交的流程处理进度查阅: 有两种方法: (1)登录智慧忻师 APP | 点击右 上角"消息"图标 | "办结消息" | 选择要查阅的事项打开即可。(2)登录智慧忻师 APP| 点击下方"服务" | 点击上方"正在办理中的事项"/"办结事项" | 选择"在 办事项"/"办结事项"。

# **3.4.3 APP** 的"应用"页面

智慧忻师 APP 的"应用"页面实现了统一身份认证,即: 将现有信息化系统的移 动端集成,使用单点登录,用户只需要登录智慧忻师即可直接进入"应用"页面集成的 信息化系统,不需要重复输入多个信息化系统的账号和密码。如图 3-10 所示。

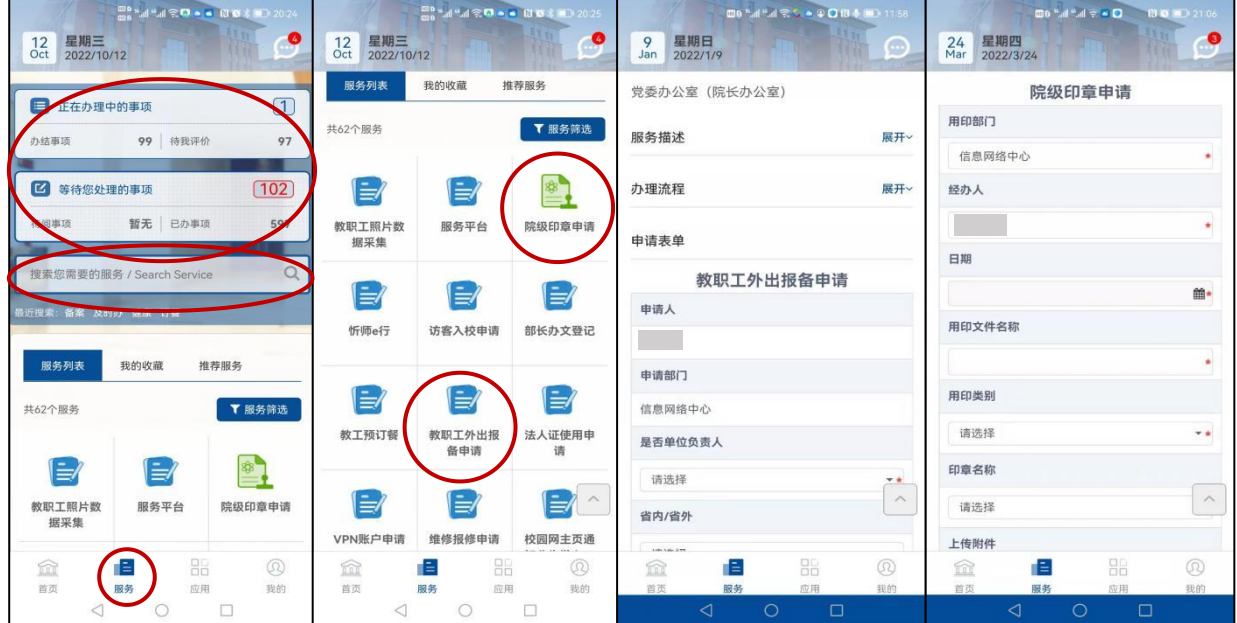

图 3-9 智慧忻师 APP 的"服务"界面

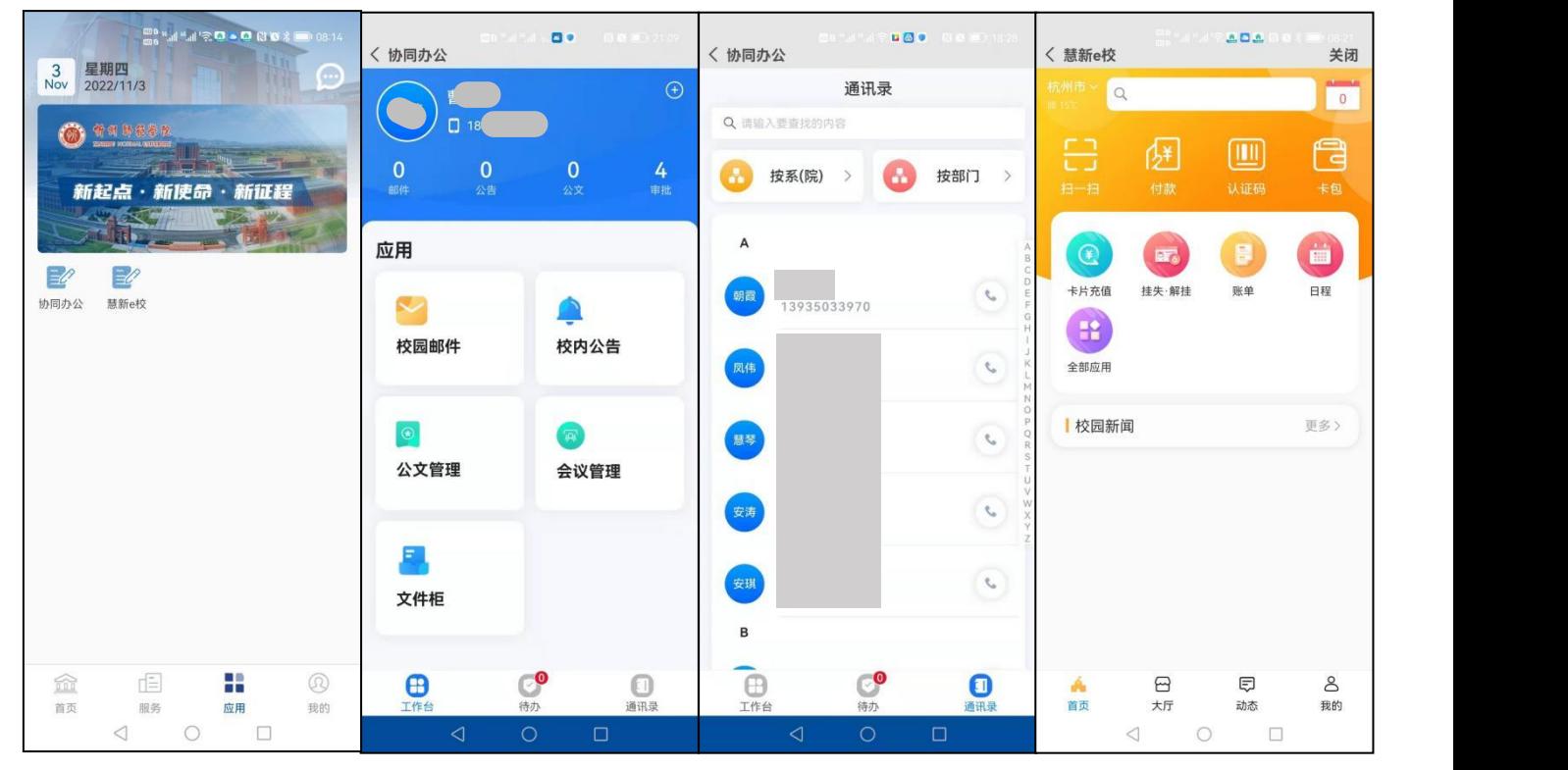

图 3-10 智慧忻师 APP 的"应用"界面(集成 OA 和一卡通的移动端)

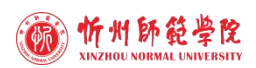

# **3.4.4 APP** 的"我的"页面

智慧忻师 APP 的"我的"页面主要包含"账号安全"(修改密码)、"版本更新" 和"退出当前账号"等功能,如图 3-11 所示。

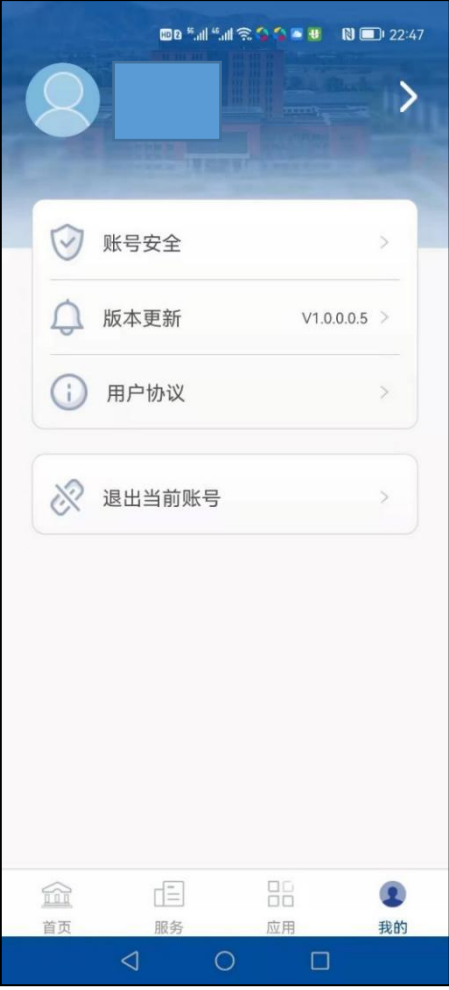

图 3-11 智慧忻师 APP 的"我的"界面

# **3.4.5 APP** 的新消息推送

智慧忻师 APP 的新消息推送采用两种方式(如图 3-12 所示):

1. APP 本身的新消息推送提醒, 即: APP 图标的数字角标表示未读消息数量。

2. APP 新消息通过"忻师 e 校园"公众号推送, 即: 关注"忻师 e 校园"微信公众 号,即可在该公众号上收到智慧忻师所有的新消息提醒。

# 3.5 智慧忻师 PC 端使用方法

#### **3.5.1 PC** 端登录

在浏览器地址栏输入学校官网地址: http://www.xztu.edu.cn, 打开学校主页, 点击 "智慧忻师"(如图 3-13),输入账号和密码即可登录。智慧忻师 PC 端的登录账号和 密码与智慧忻师 APP 相同。

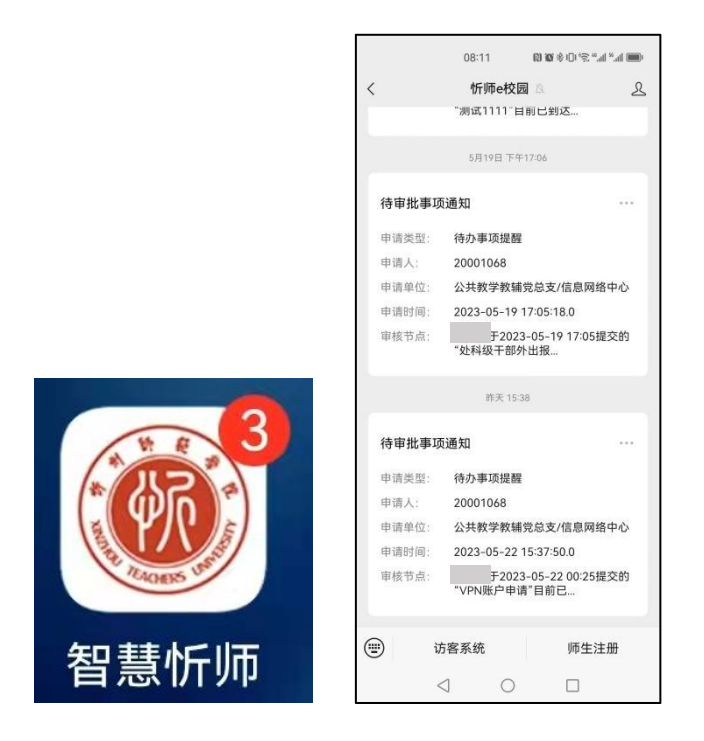

图 3-12 智慧忻师 APP 的新消息提醒

# **3.5.2 PC** 端的"我的首页"

智慧忻师 PC 端"我的首页"与移动端 APP 的"首页"基本对应, 但略有不同, 只 集成了学校网站主页的新闻和 OA 协同办公系统的公文查看,同时在首页上方显示了个 人在校内的资产、图书、邮件等情况。如图 3-14 所示。

注意:智慧忻师 PC 端的首页没有集成 OA 协同办公系统的发文、会议、公告、邮 件等功能,如果用户需要在 PC 端进行上述操作,可通过以下方法处理:登录智慧忻师 PC 端 | 点击上方的"应用中心" | 点击"协同办公" | 选择相应的类型, 按照提示操 作,与 APP 操作基本相同。

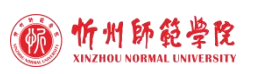

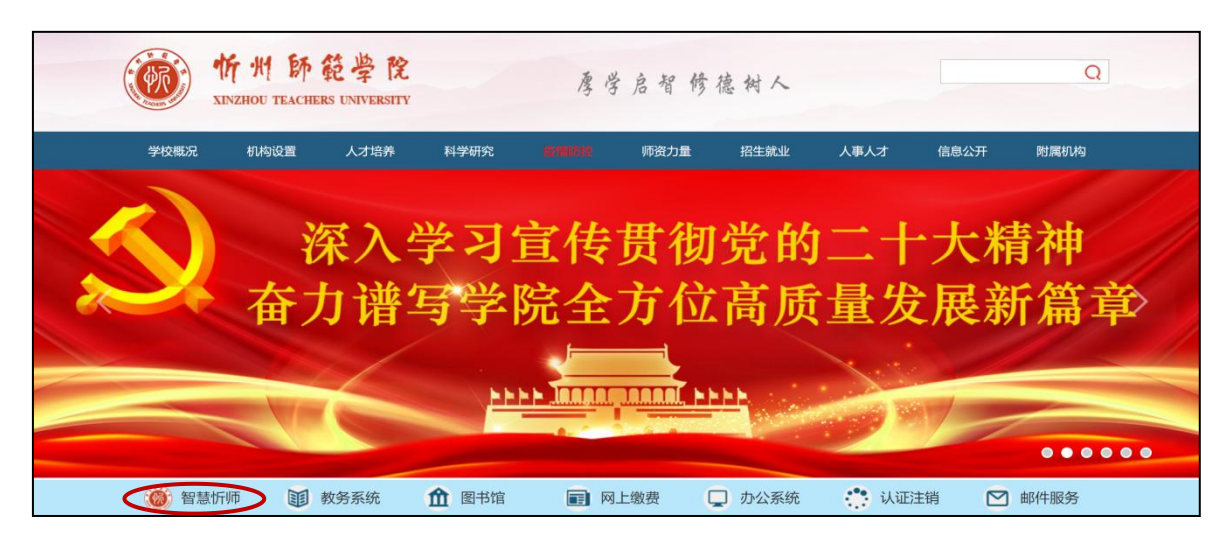

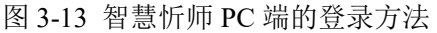

| " 我的首页                                           |           | 【《 办事大厅      | ▲ 数据中心         | ■ 应用中心                    |                  |                                   |                                                          |                                      | 200<br>ි                                                                                 |  |
|--------------------------------------------------|-----------|--------------|----------------|---------------------------|------------------|-----------------------------------|----------------------------------------------------------|--------------------------------------|------------------------------------------------------------------------------------------|--|
|                                                  |           |              |                |                           |                  |                                   |                                                          |                                      |                                                                                          |  |
|                                                  | e<br>我的OA | 待办数量<br>待办详情 | 0 <sub>0</sub> | <b>G</b><br>图书借阅          | 过期未还图书<br>借书累计数量 | 0 <sub>∞</sub><br>0本              | <b>Contract Contract</b><br>$\overline{\bullet}$<br>慧新e校 | 190.03元<br>余额<br>明细查询                | 热门服务<br>社健康自測<br>党内政治生活.                                                                 |  |
| <b>血部门</b> 公共教学教辅党总支/<br>信息网络中心<br>● 工号 20001068 | 办事大厅      | 待办数量<br>查看详情 | 112件           | $\bullet_{\circ}$<br>我的邮件 | 未读邮件<br>邮箱详情     | 0封                                | En.<br>我的资产                                              | 名下资产总额 102491.1元<br>25件<br>名下资产件数    | 院级印章申请<br>教职工请假申请                                                                        |  |
| 图 校内公文<br>关于申报2023年院级一流本科课程和推荐山西省一流本科课程的通知       |           |              |                | 2023-05-19 19:06:16       | 0.0.0            | <b>■ 校内新闻</b><br>校领导带队开展实验室安全专项检查 |                                                          |                                      | 0.0.0<br>2023-05-22 16:45:34                                                             |  |
| 关于印发《忻州师范学院消防安全排查整治行动方案》的通知                      |           |              |                | 2023-05-18 18:28:28       |                  |                                   |                                                          | 校园科技文化艺术节   舞蹈系举办"学习贯彻习近平新时代中国特色社会主义 | 2023-05-22 16:40:34                                                                      |  |
| 关于举办忻州师范学院第十二届未来教师技能竞赛的通知                        |           |              |                | 2023-05-17 15:58:43       |                  |                                   |                                                          |                                      |                                                                                          |  |
| 关于申报2023年院级大学生创新创业训练计划项目及推荐省级大学生创新创              |           |              |                |                           |                  | 我校举行"百人广播操大赛"                     |                                                          |                                      | 2023-05-19 18:40:15                                                                      |  |
|                                                  |           |              |                | 2023-05-15 19:11:17       |                  |                                   |                                                          | 实调深研察真情 知行合一谋发展——党委书记韩勇鸿开展主题教育调研     |                                                                                          |  |
| 关于举办"学习党的二十大精神 提高干部政治素质和履职能力"专题培训班的              |           |              |                | 2023-05-11 18:38:16       |                  |                                   |                                                          | 校党委理论学习中心组召开学习会(扩大)暨主题教育专题学习研讨会      |                                                                                          |  |
| 关于公布2022年度中层党组织书记抓党建工作考核结果的通知                    |           |              |                | 2023-05-08 17:49:59       |                  |                                   |                                                          | "五台山文化遗产保护与研究"山西省文物局科研基地揭牌           |                                                                                          |  |
| 关于公布2022年度中层单位和班子考核结果的通知                         |           |              |                | 2023-05-08 17:49:39       |                  |                                   |                                                          | "五台山文化遗产保护与研究"山西省文物局科研基地建设座谈会在我校召开   | 2023-05-18 20:56:33<br>2023-05-16 22:59:36<br>2023-05-16 22:08:18<br>2023-05-16 21:58:26 |  |
| 关于聘任(解聘)周颖等同志职称的通知                               |           |              |                | 2023-05-05 17:36:59       |                  | 我校举办教学改革与创新专题讲座                   |                                                          |                                      | 2023-05-15 17:30:28                                                                      |  |
| 关于申报2023年院级和省级教学改革创新项目的通知                        |           |              |                | 2023-04-28 18:35:18       |                  |                                   |                                                          | 爱心护航 温情助考   我校全力保障学生参加教师资格考试         | 2023-05-13 17:28:22                                                                      |  |

图 3-14 智慧忻师 PC 端的"我的首页"

### **3.5.3 PC** 端的"办事大厅"

智慧忻师 PC 端的"办事大厅"与移动端 APP 的"服务"页面一一对应,操作基本 相同。如图 3-15 所示。

### **3.5.4 PC** 端的"应用中心"

智慧忻师 PC 端的"应用中心"与移动端 APP 的"应用"页面对应,操作基本相同, 但 PC 端已经将学校正在运行的所有信息化系统全部集成。如图 3-16 所示。

第 19 页

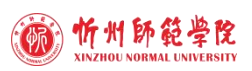

#### 智慧校园服务指南

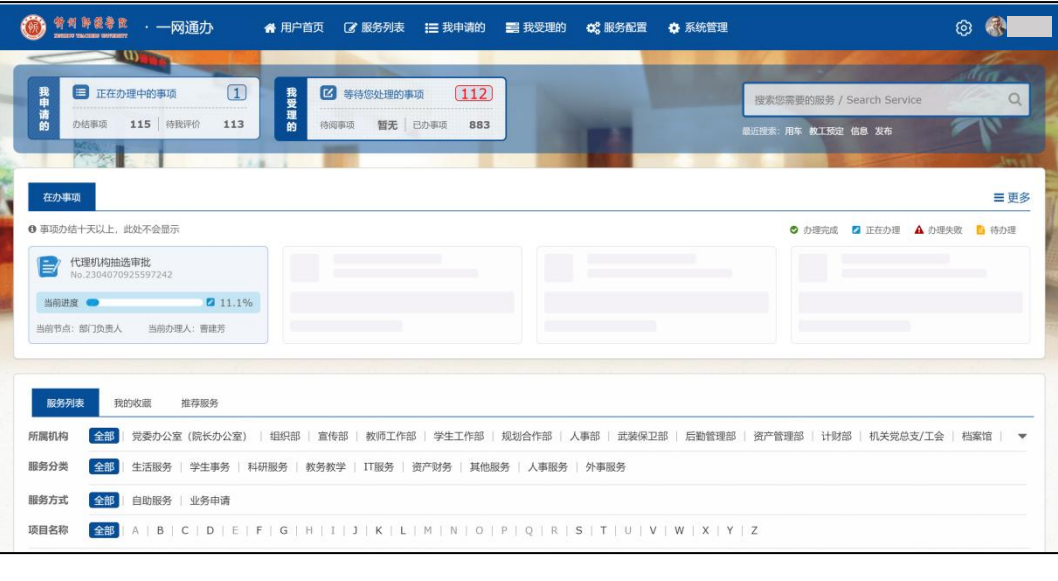

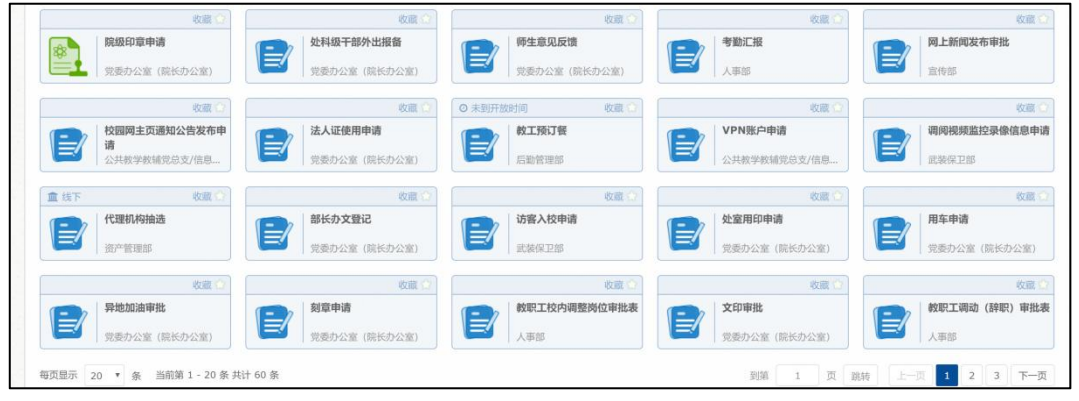

图 3-15 智慧忻师 PC 端的"办事大厅"

| S REPEER                | "我的首页<br>■ 办事大厅 | ▲ 数据中心        | ■ 应用中心   |             |                |              | 20000      |
|-------------------------|-----------------|---------------|----------|-------------|----------------|--------------|------------|
| 收藏应用<br>业务系统            | 常用链接            |               |          |             |                |              |            |
| 推荐应用                    |                 |               |          |             |                |              |            |
| 收藏                      | 取消收服            | 取消收藏          | 收藏       |             |                |              |            |
| E                       | 羊               |               | 与        |             |                |              |            |
| 协同办公                    | 慧新E校            | 财务管理系统        | 岗位角色平台   |             |                |              |            |
|                         |                 |               |          |             |                |              |            |
| 全部应用                    |                 |               |          |             |                |              |            |
| 收藏                      | 取消收藏            | 取消收藏          | 取消收藏     | 取消收藏        | 收藏             | 收藏           | 收藏         |
| E                       |                 |               |          | $\exists z$ |                | $\exists$ ld | $\equiv$ O |
|                         | 羊               | 美             |          |             | $-\frac{C}{1}$ |              |            |
| 协同办公                    | 慧新E校            | 财务管理系统        | 房产管理系统   | 校友系统管理端     | 岗位角色平台         | 教务系统         | 离校系统       |
| 收藏                      | 收藏              | 取消收益          | 收藏       | 收藏          | 收需             | 收监           |            |
| $\exists$ lari $\theta$ |                 | $\Rightarrow$ | $\equiv$ | $\exists$   | $\exists$ la   | $\equiv$     |            |
| 就业系统                    | 档案管理软件系统        | 科研管理系统        | 资产管理系统   | 迎新管理系统      | 图书检索平台         | 站群管理平台       |            |
|                         |                 |               |          |             |                |              |            |

图 3-16 智慧忻师 PC 端的"应用中心"

#### 第 20 页

### **3.5.5 PC** 端的"数据中心"

智慧忻师 PC 端的数据中心已将学校目前运行的所有信息化系统的核心数据接入其 中,现已基本能够对教工、学生、教学、科研、后勤保障、人员出入等六大主题数据进 行统计分析,如图 3-17 所示。各部门对数据的使用可按照《忻州师范学院信息化建设 管理办法(试行)》(院政【2022】1 号 )的相关规定执行。

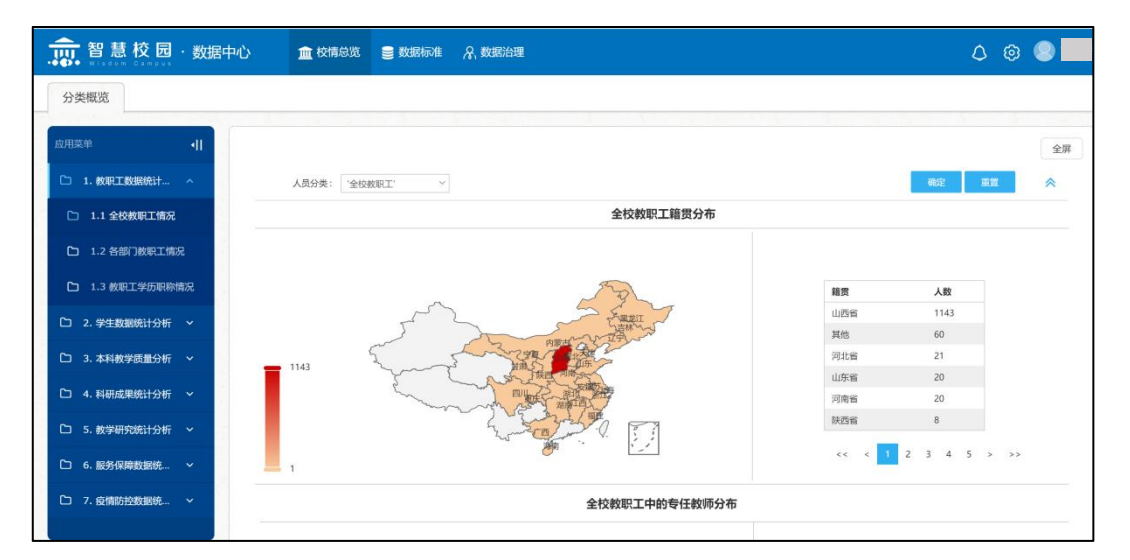

图 3-17 智慧忻师 PC 端的"数据中心"

### 3.6 常见问题解决方法

#### **1.** 智慧忻师 **APP** 的"服务"页面出现白屏怎么办?

答:出现白屏主要由于手机缓存导致,对手机采取以下两种办法解决:

(1)设置 | 应用和服务 | 应用管理 | 智慧忻师 | 存储 | 删除数据、清空缓存。 (手机型号不同可能会有些差异)

(2)点击智慧忻师 APP 底部的"我的",然后选择"退出当前账号",再次打开 智慧忻师 APP 重新登录。

#### **2.** 使用智慧忻师 **APP** 听不到消息提醒声音怎么办?

答:这与手机声音设置有关,可通过对手机进行以下两步处理解决:

第1步: 设置 | 通知 | 智慧忻师, 将所有通知全部打开(包括锁屏通知和横幅通 知) コンピューター アンディング かんしょう しんしょう しんしゅう しんしゅう しょうしゅう

第 2 步: 设置 | 应用和服务 | 应用管理 | 智慧忻师 | 权限 | 后台弹窗, 设置为"允 许"。

#### **3.** 需要利用智慧忻师 **APP** 发送除 **PDF** 格式之外的文档怎么办?

#### 第 21 页

答:可利用智慧忻师 APP"首页"上方的"我的邮件",然后新建邮件、上传附件 即可发送并手机上预览常用格式的办公文档(暂不支持 WinRAR5.0 及以上版本的 rar 格式压缩文档预览)。

#### **4.** 智慧忻师的"导出"功能无法在移动终端使用怎么办?

答:按照下面的提示操作即可在移动终端进行文档的导出。如图 3-18 所示。

( 1 ) 打 开 手 机 浏 览 器 , 在 地 址 栏 输 入 网 址 : https://ehall.xztu.edu.cn/tp\_fp/view?m=fp#act=fp/formHome。

(2)输入智慧忻师的账号密码登录智慧忻师。

(3)点击右上角的" ",找到"服务列表",点击对应的办事流程,然后点 击"导出"按钮,即可下载对应的数据。

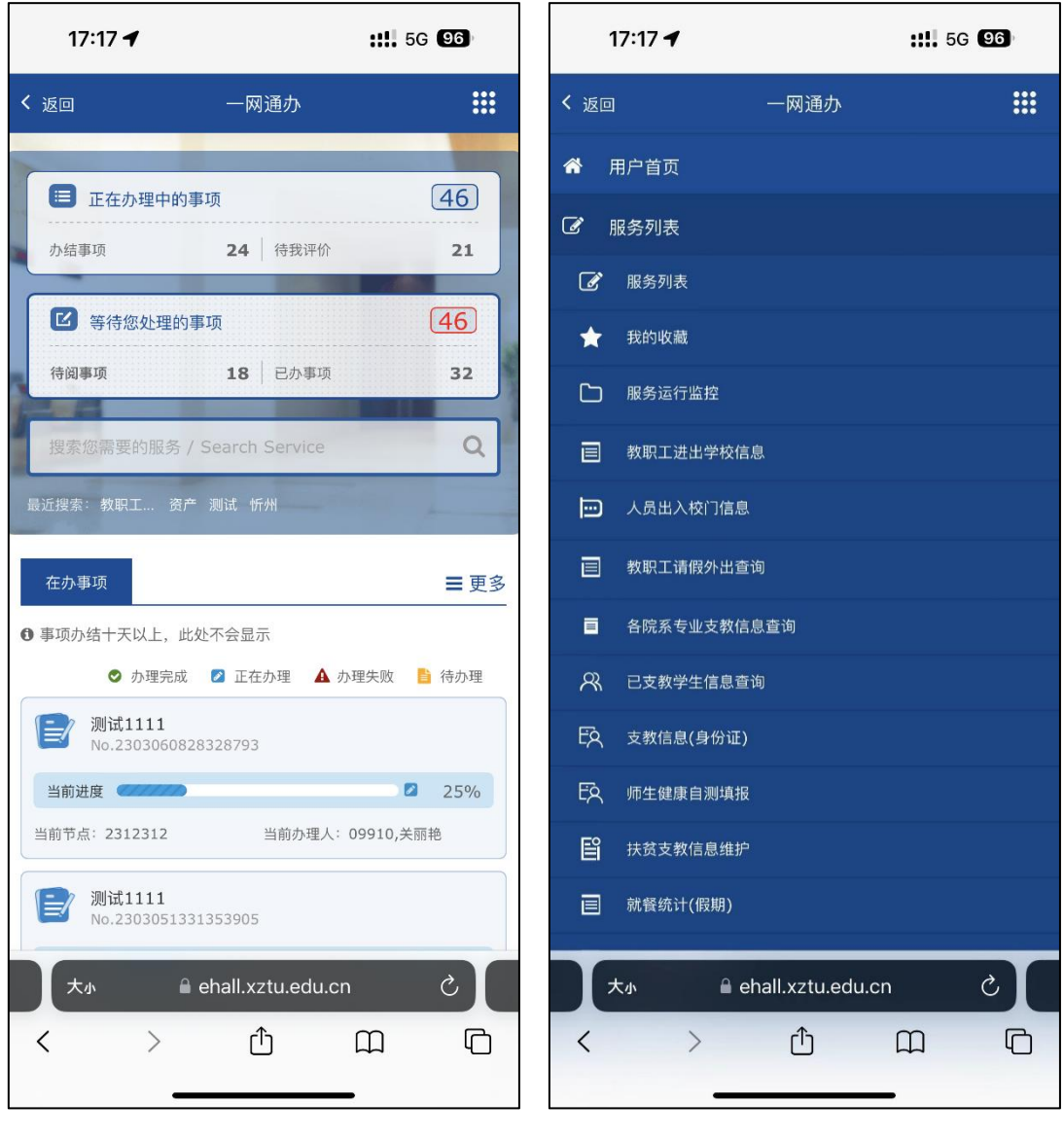

 $(a)$  (b)

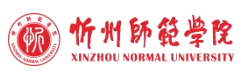

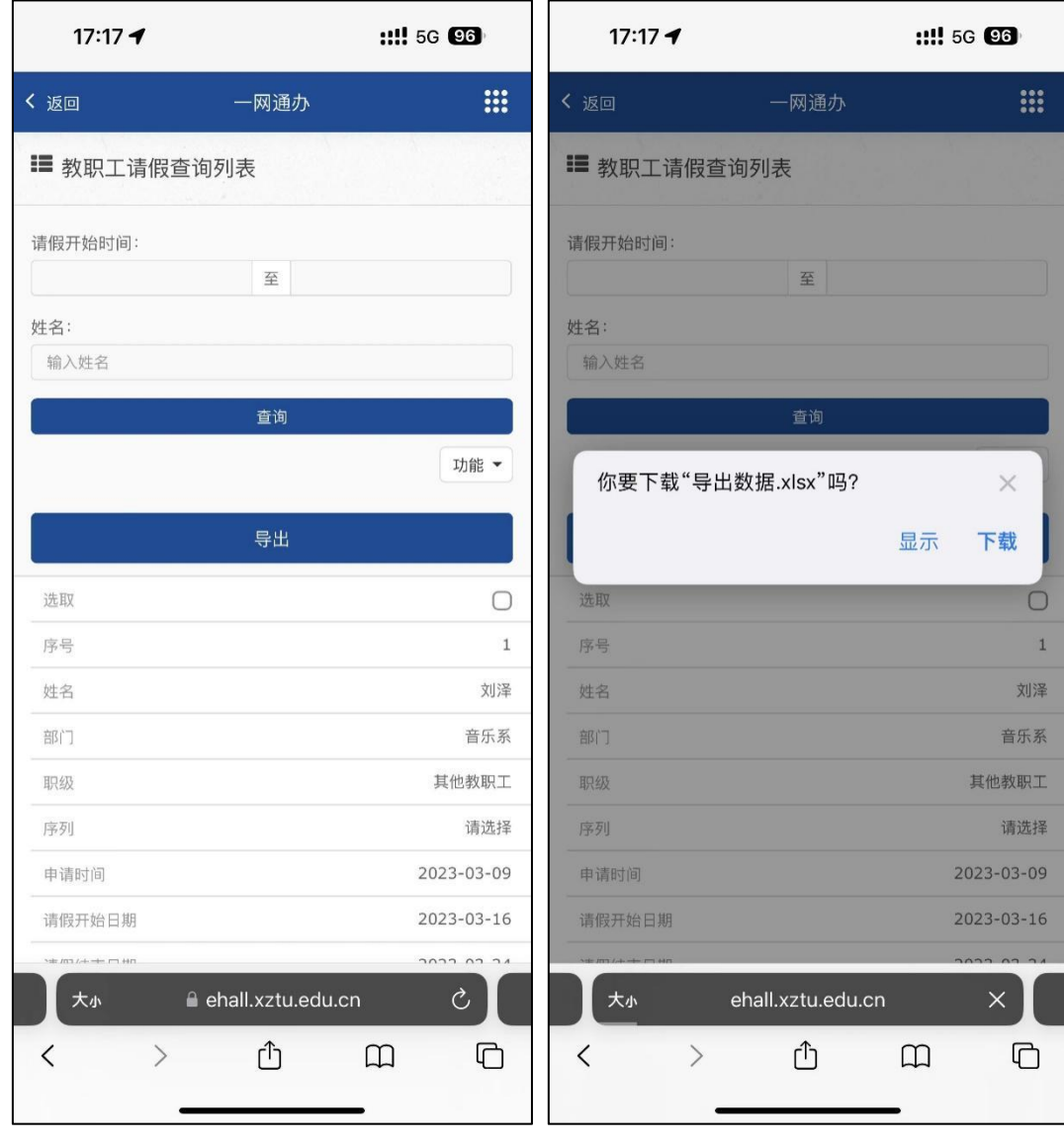

 $(c)$  (d)

图 3-18 智慧忻师 APP 的"数据导出"操作步骤

# 第四章 校园一卡(码)通使用指南

# 4.1 功能简介

校园一卡(码)通作为智慧校园的重要组成部分,集身份证明、电子钱包等功能于 一体,师生在学校各种场合出入、办事、活动和消费均凭实体卡/二维码/刷脸便可进行。 校园实体卡分教工卡、学生卡和临时卡三种类型:教工卡为蓝色,学生卡为橙色,临时 卡为灰色。校园一卡(码)通与银行卡实现自助圈存,具有餐厅、浴室、开水、饮水机、 洗衣机、洗鞋机、超市、商场等场合一卡通消费以及校门、学生宿舍、图书馆等出入门 禁功能,基本实现"一卡(码)在手,走遍校园"。校园一卡(码)通不仅推动了学校 信息化、规范化管理的进程,同时给师生的校园生活提供了极大的便利。

# 4.2 一卡通 APP——慧新 e 校的安装和登录

# **4.2.1** 慧新 **e** 校 **APP** 的安装

打开手机浏览器,扫描实体卡卡片上的二维码(如图 4-1)∣ 依次点击"立即下载" (如图 4-2(a))∣"继续下载"(如图 4-2(b))∣"允许"安装应用(如图 4-2(c)) ∣点击"完成"(如图 4-2(d)),即可完成校园一卡(码)通"慧新 e 校" APP 的 安装。

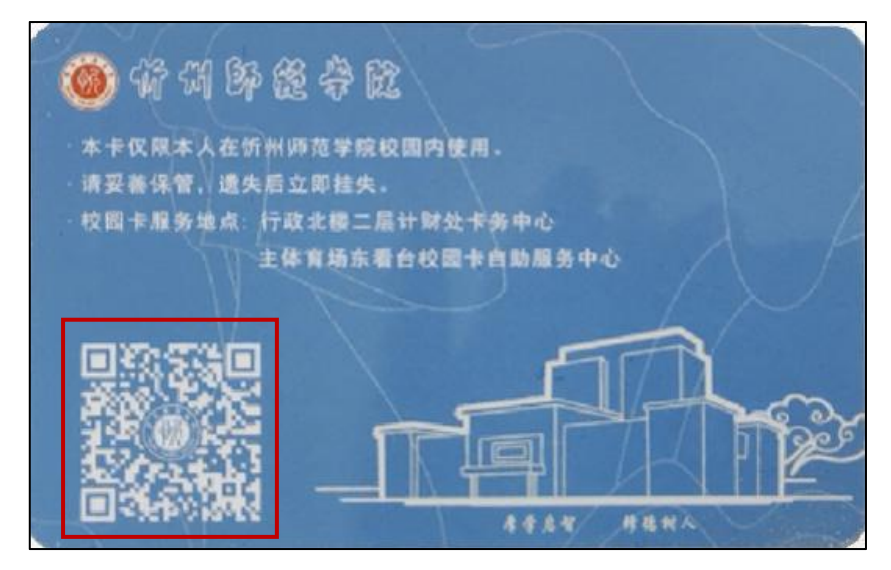

图 4-1 校园一卡(码)通实体卡示意图

第 24 页

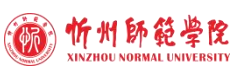

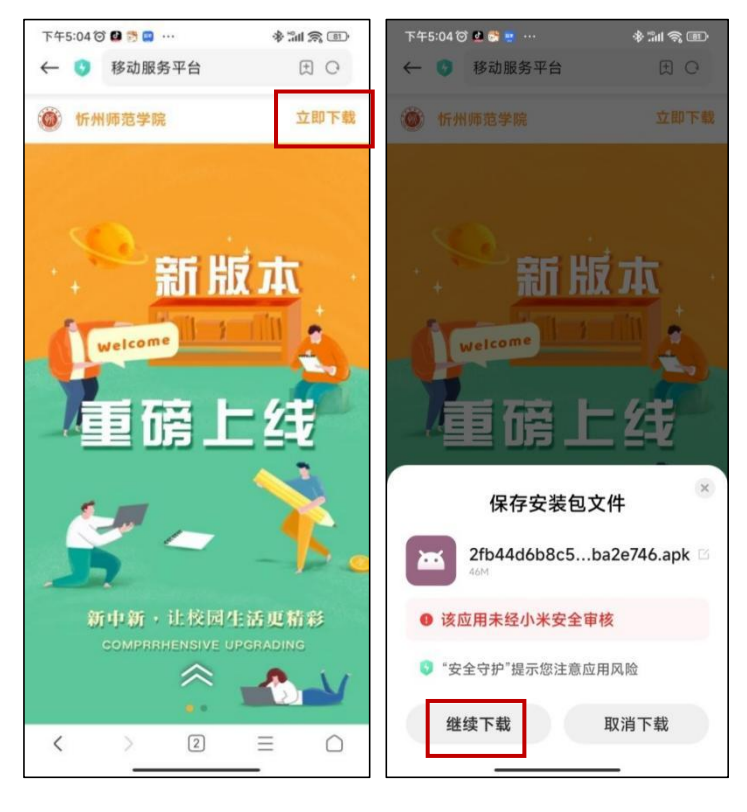

 $(a)$  (b)

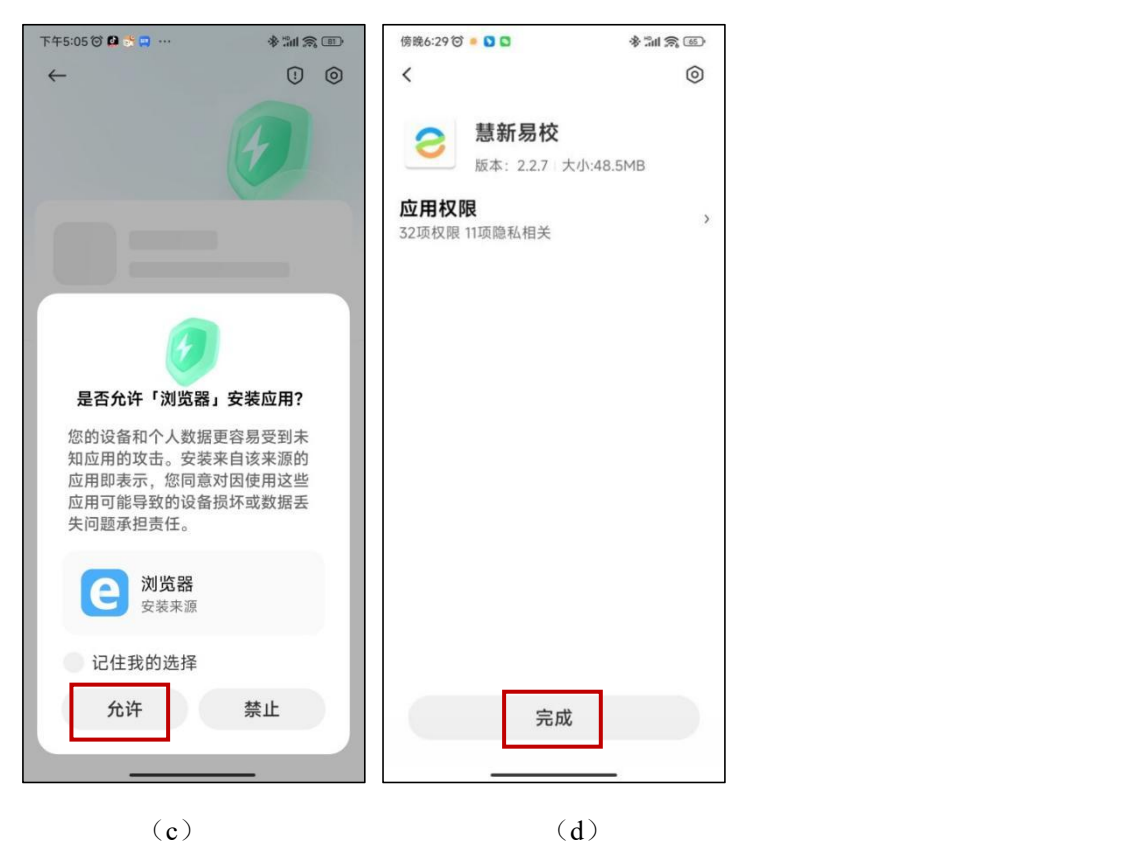

图 4-2 慧新 e 校 APP 安装步骤

#### **4.2.2** 慧新 **e** 校 **APP** 的登录

**1.** 登录方式(账户开通详见"第五章 人员刷卡/码/脸出入校指南"的"5.2 出入校 方式"的"5.2.2 本校学生出入校")

慧新 e 校 APP 的登录方法有两种:

方法一:登录智慧忻师 APP∣点击底部"应用"∣选择"慧新 e 校"。(推荐使用 该方法)

方法二: 直接打开慧新 e 校 APP, 输入账号和密码登录。账号为: 工号/学号, 初 始密码统一设置为:本人身份证号后 6 位数字。

#### **2.** 密码修改

慧新 e 校登录密码可以直接打开"慧新 e 校 APP"修改,也可以通过"智慧忻师 APP"的"应用"打开"慧新 e 校 APP"进行修改, 具体方法如下(如图 4-3):

打开慧新 e 校 APP, 点击右侧"卡包"∣点击"校园卡"∣点击 "卡片设置"∣ 点击 "修改密码"∣输入原始密码和新密码,点"确认修改"即可。

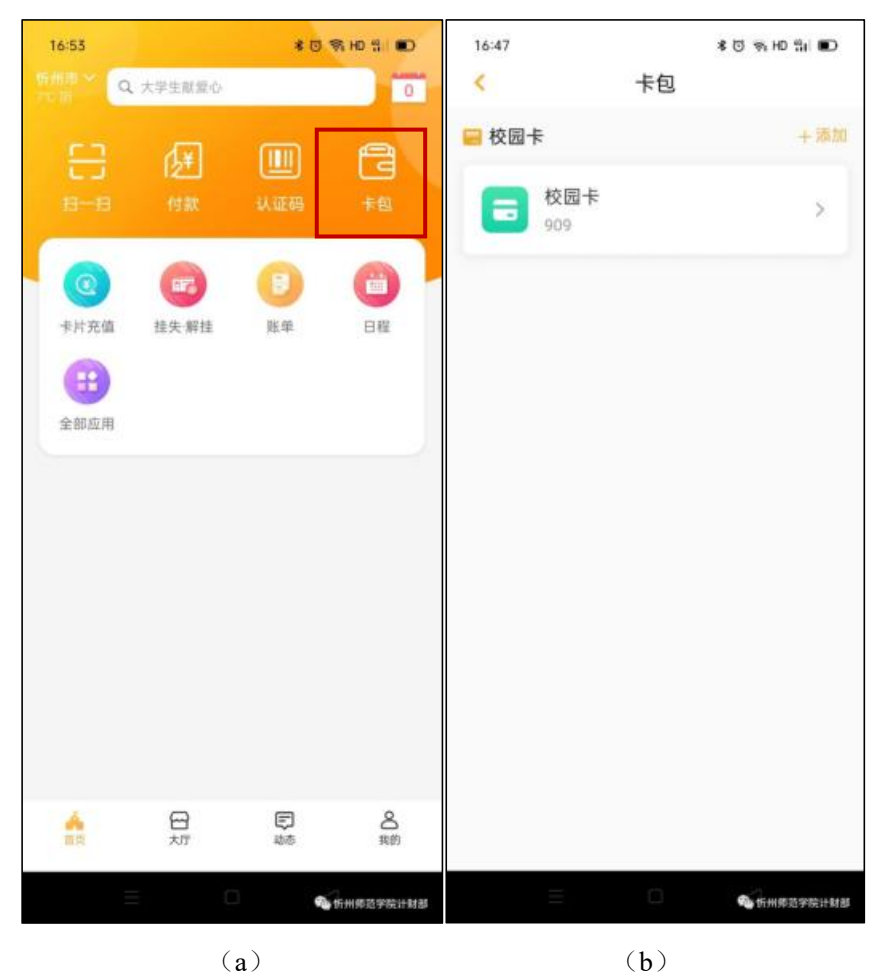

第 26 页

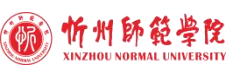

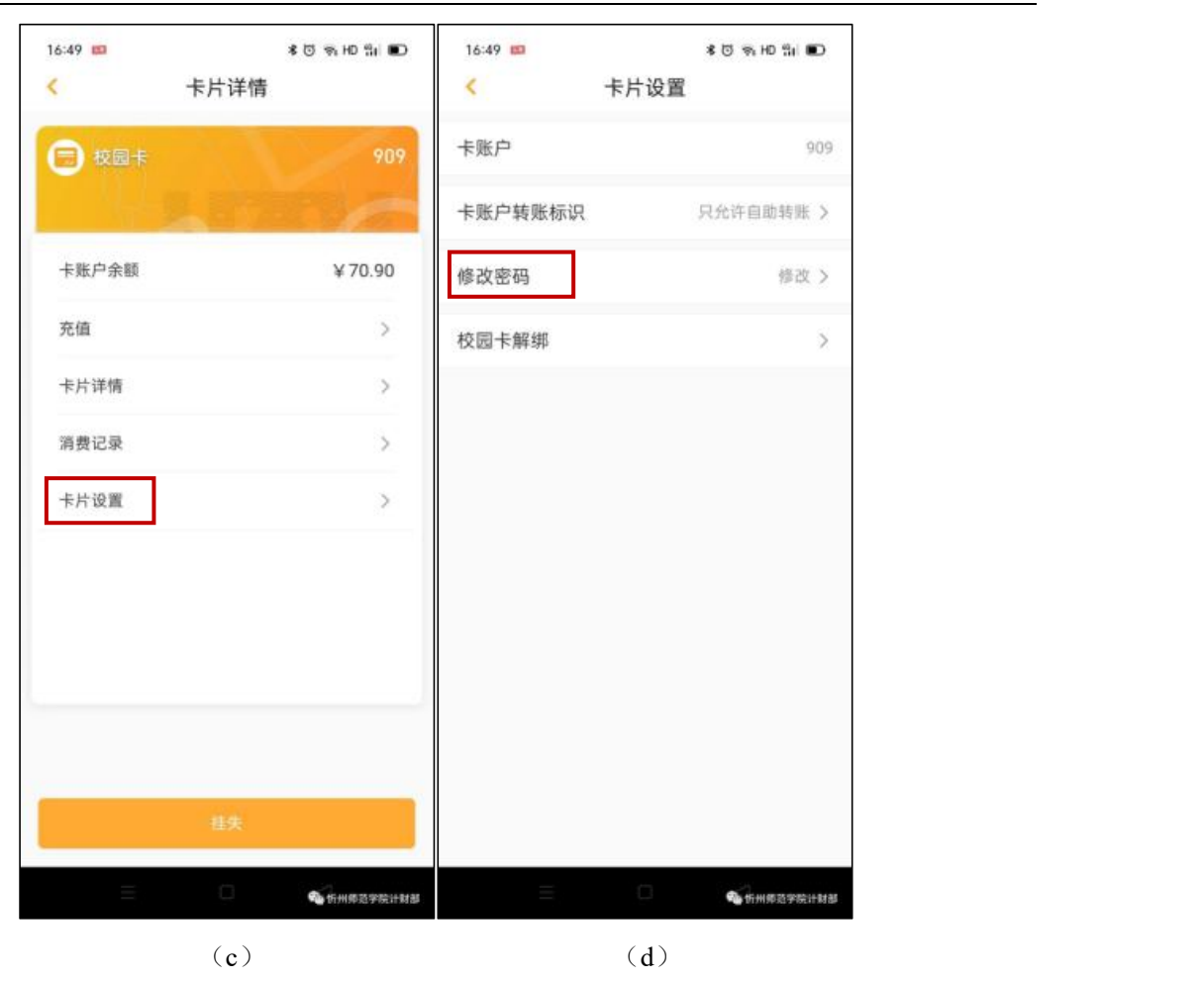

图 4-3 慧新 e 校登录密码修改步骤

#### **3.** 密码重置

登录智慧忻师 APP│点击底部"应用"∣打开"慧新 e 校"∣点击"全部应用" ∣ 点击下方"个人信息修改"∣按照提示输入新密码,点击"重置密码"。

# 4.3 一卡(码)通充值

校园一卡(码)通可以使用慧新 e 校 APP 充值,也可以使用支付宝充值。

### **4.3.1** 使用慧新 **e** 校 **APP** 充值

打开慧新 e 校 APP│点击"卡片充值"∣输入充值金额│启动应用,点击"允许", ∣进入银行卡支付页面,点击"确定",完成一卡(码)通充值,如图 4-4 所示。

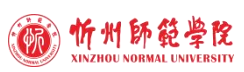

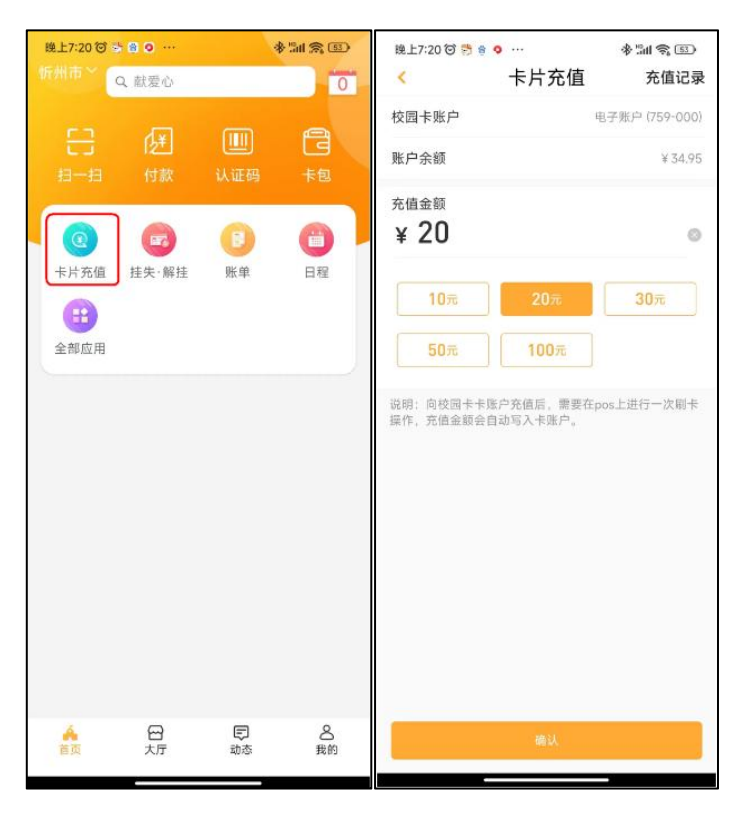

 $(a)$  (b)

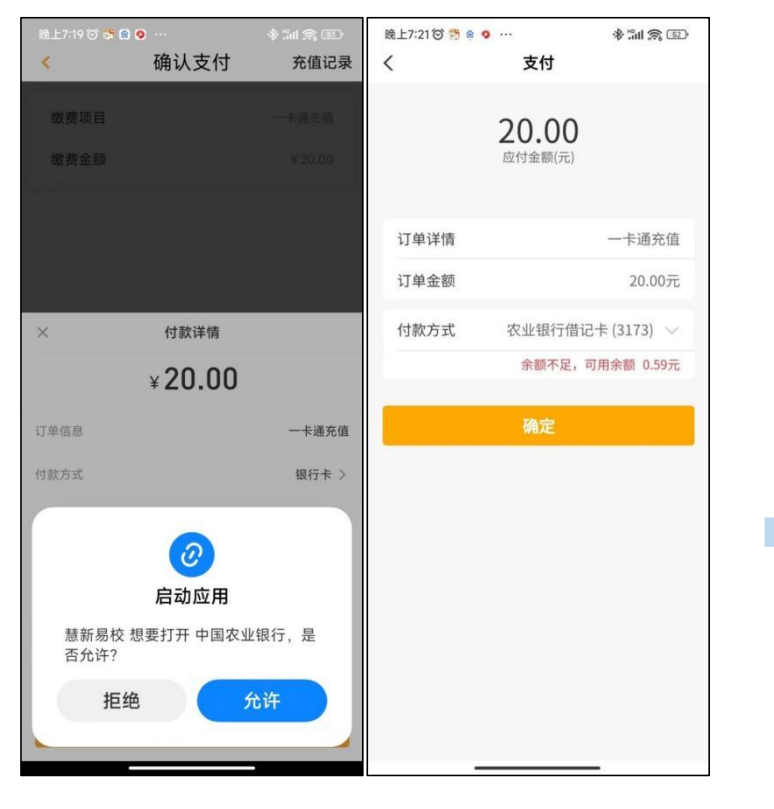

 $(c)$  (d)

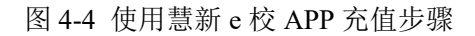

# **4.3.2** 使用支付宝充值

#### **1.** 为本人充值

打开支付宝"首页"∣在上方搜索框中输入"新中新一卡通"∣点击"新中新一卡 通"∣点击"绑定校园卡"∣ 输入本人信息, 选择学校为"忻州师范学院"∣点击"同 意协议并验证"∣确认信息无误后,点击"充值"∣进入充值页面,点击"确认充值" 完成为本人充值,如图 4-5 所示。

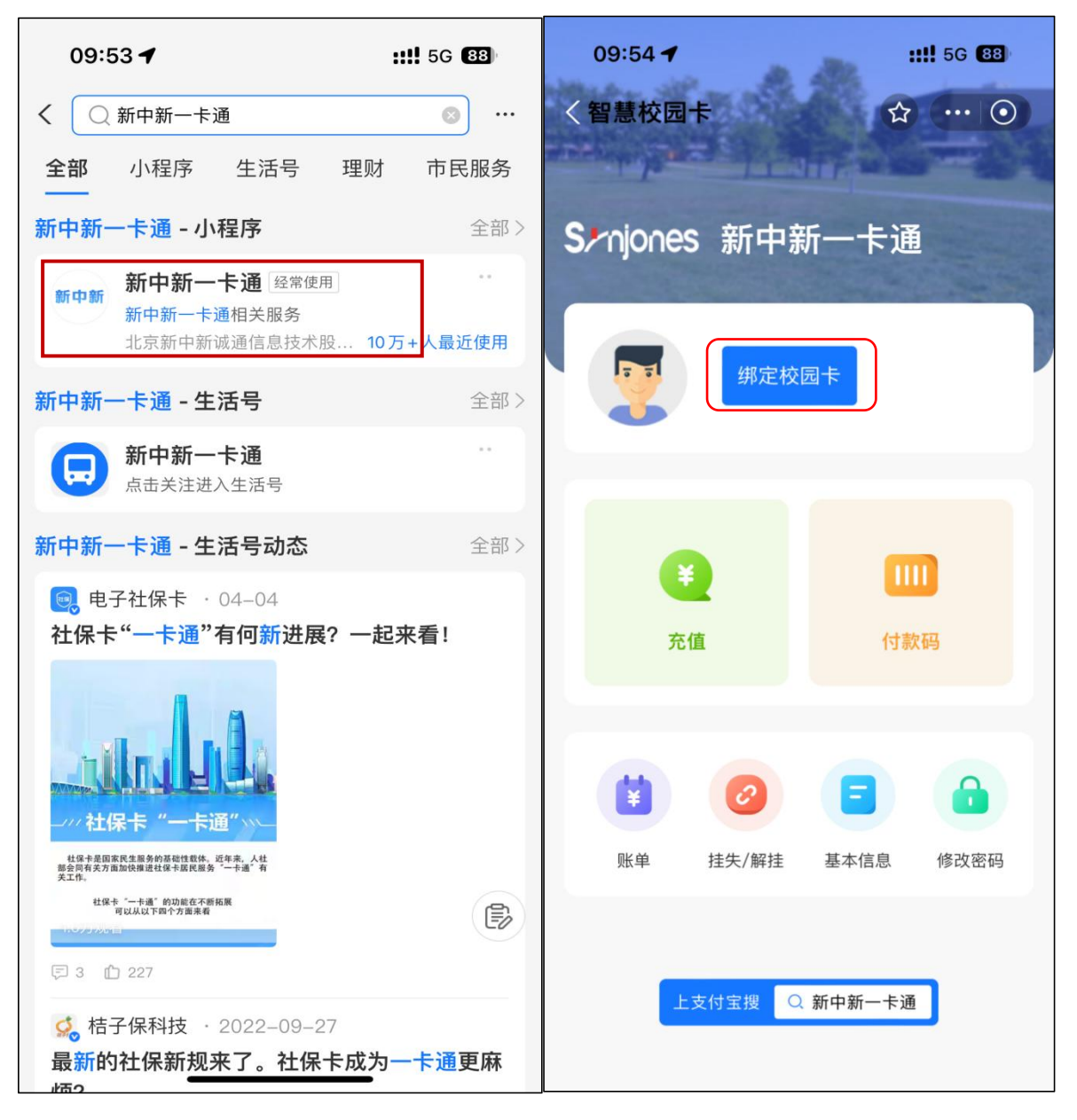

 $(a)$  (b)

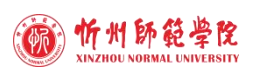

#### 智慧校园服务指南

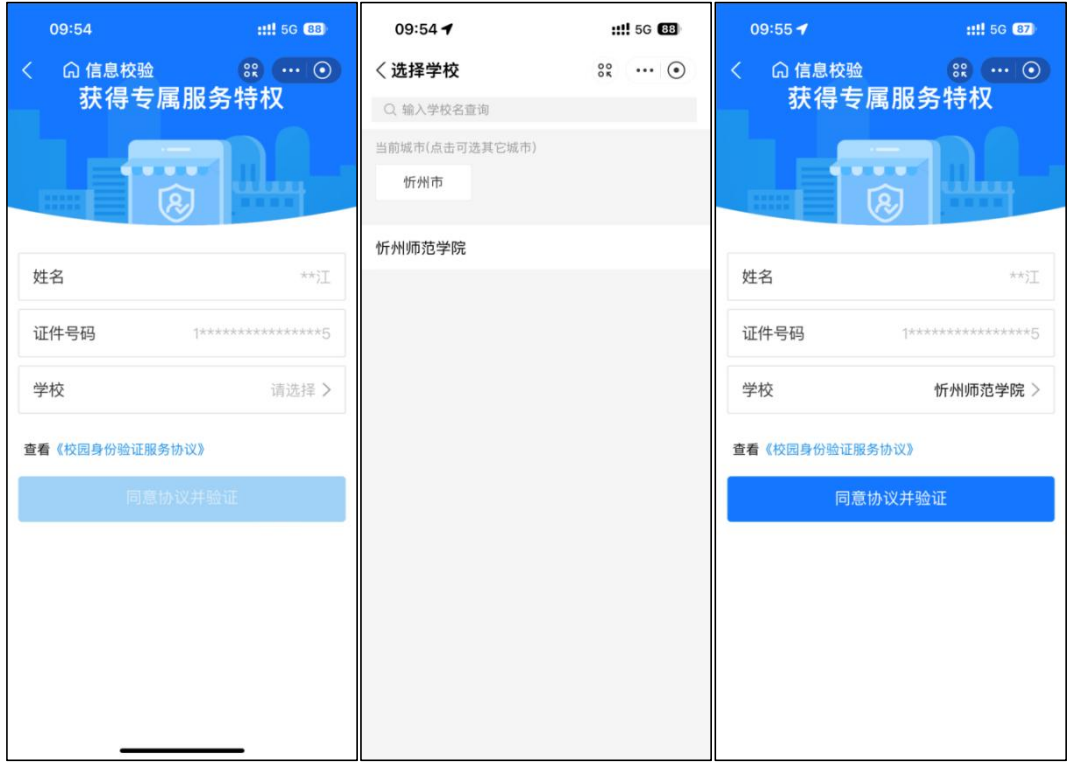

(c)  $(d)$  (e)

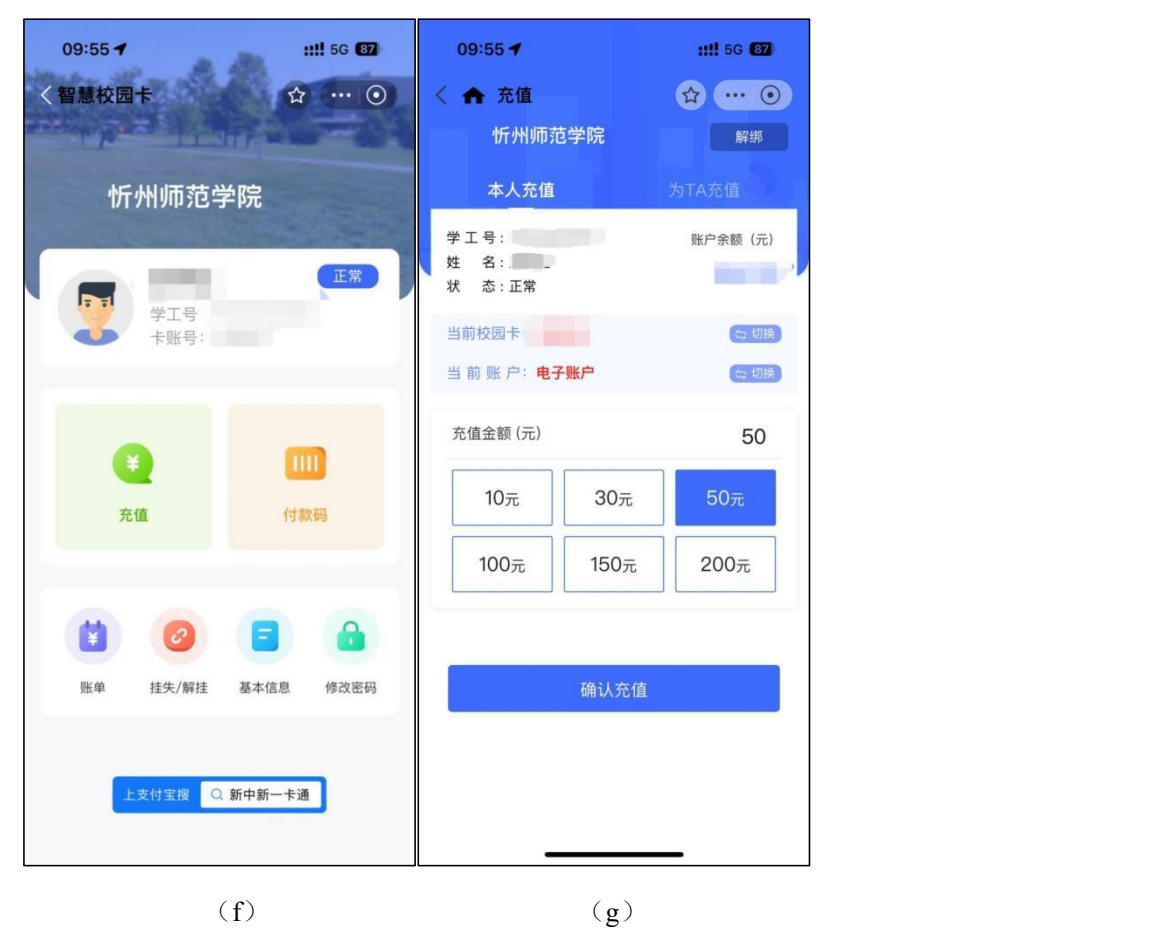

图 4-5 使用支付宝为本人充值步骤

#### 第 30 页

#### **2.** 为他人充值

在图 4-5(g)中,点击"为 TA 充值"∣输入姓名、学工号∣点击"确认"∣核对 他人的校园卡账户∣核对无误后,点击"确认充值",完成为他人充值,如图 4-6 所示。

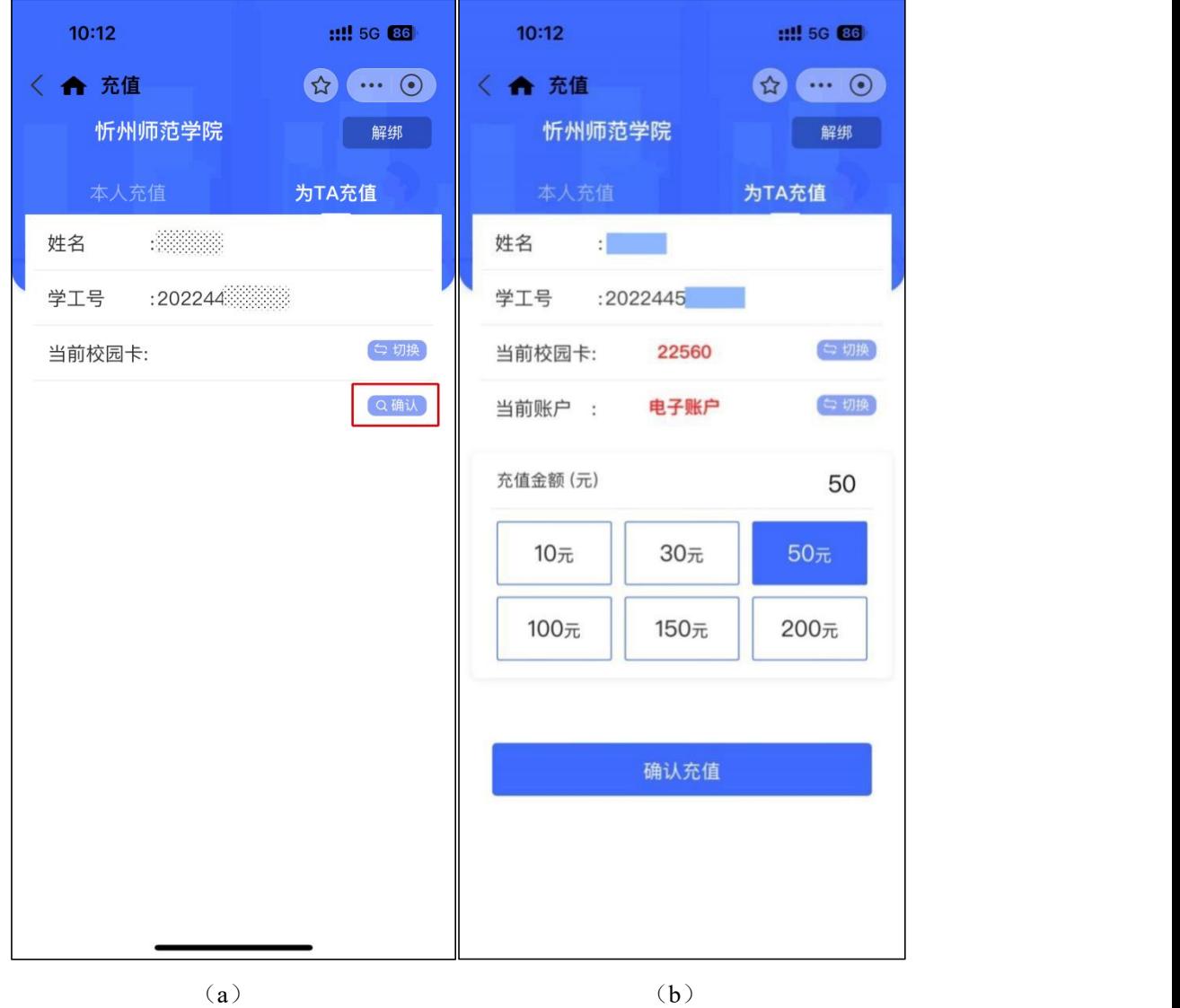

图 4-6 使用支付宝为他人充值步骤

注意: 为他人充值,输入对方工号或学号后,一定要点击"确认"按钮,才会显示 对方的校园卡账户信息,核对信息无误后,方可充值。

# 4.4 校园一卡(码)通的其他应用(洗衣洗鞋、饮水洗浴等)

校园一卡(码)通现已对接学校的洗衣机、洗鞋机和饮水洗浴(大白 U 帮)等设备, 学生宿舍区的洗衣机和洗鞋机可直接微信扫码支付使用。师生使用校园一卡(码)通饮 水洗浴(大白 U 帮)的方法如下:

第 31 页

方法一: 直接扫描"大白 U 帮"二维码。

方法二: 绑定一卡(码)通实体卡进行饮水洗浴, 具体步骤如下:

1. 查看"大白 U 帮"APP 版本号。点击左上角人像(图 4-7 (a))∣在图 4-1 (b) 界面点击"设置"|查看版本是否是最新版本(图 4-7 (c))。

说明: iOS 系统版本须为 V1.9.0 以上; 安卓系统版本须为 1.9.1 以上。如果低于以 上版本,须将该 APP 先升级为最新版本。

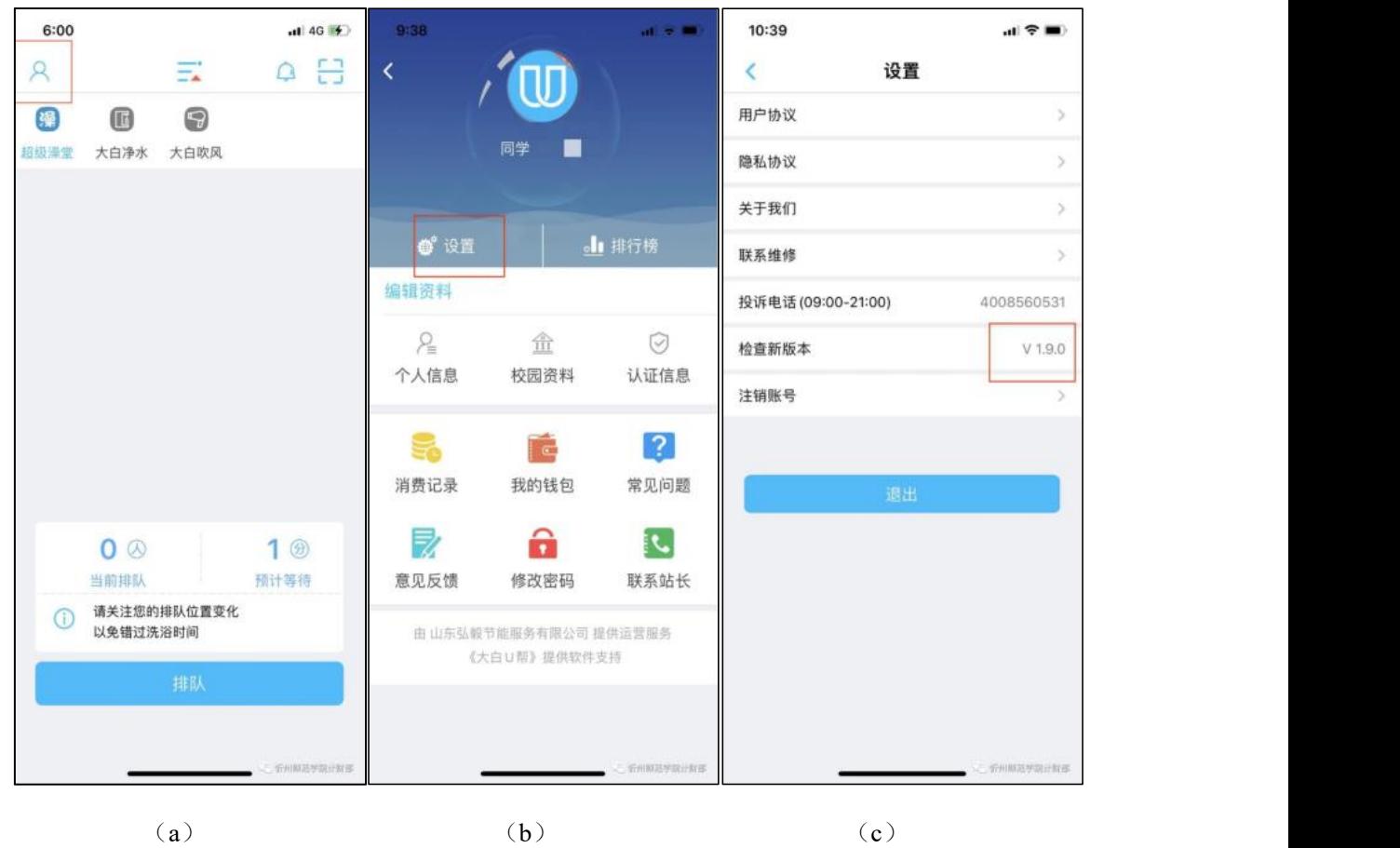

图 4-7 一卡(码)通实体卡绑定大白 U 帮的操作步骤(1)

2. 将卡片插入饮水机∣打开"大白 U 帮"APP∣在图 4-8 (a) 所示的界面点击"认 证信息"∣点击"云卡绑定"(图 4-8(b))∣使用大白 U 帮 APP 扫描机器二维码(图  $4-8$  (c)).

3. 在弹出的界面中输入自己的姓名,点击"确认"(图 4-9 (a))∣出现图 4-9 (b) 所示的界面, 即可正常使用。

# 4.5 一卡(码)通实体卡遗失处理

如果一卡(码)通实体卡丢失,教职工须到计财部卡务中心办理补卡;学生既可到 三餐厅一层自助补卡机随时补卡,也可到计财部卡务中心办理补卡。

第 32 页

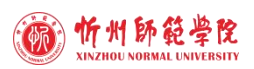

#### 智慧校园服务指南

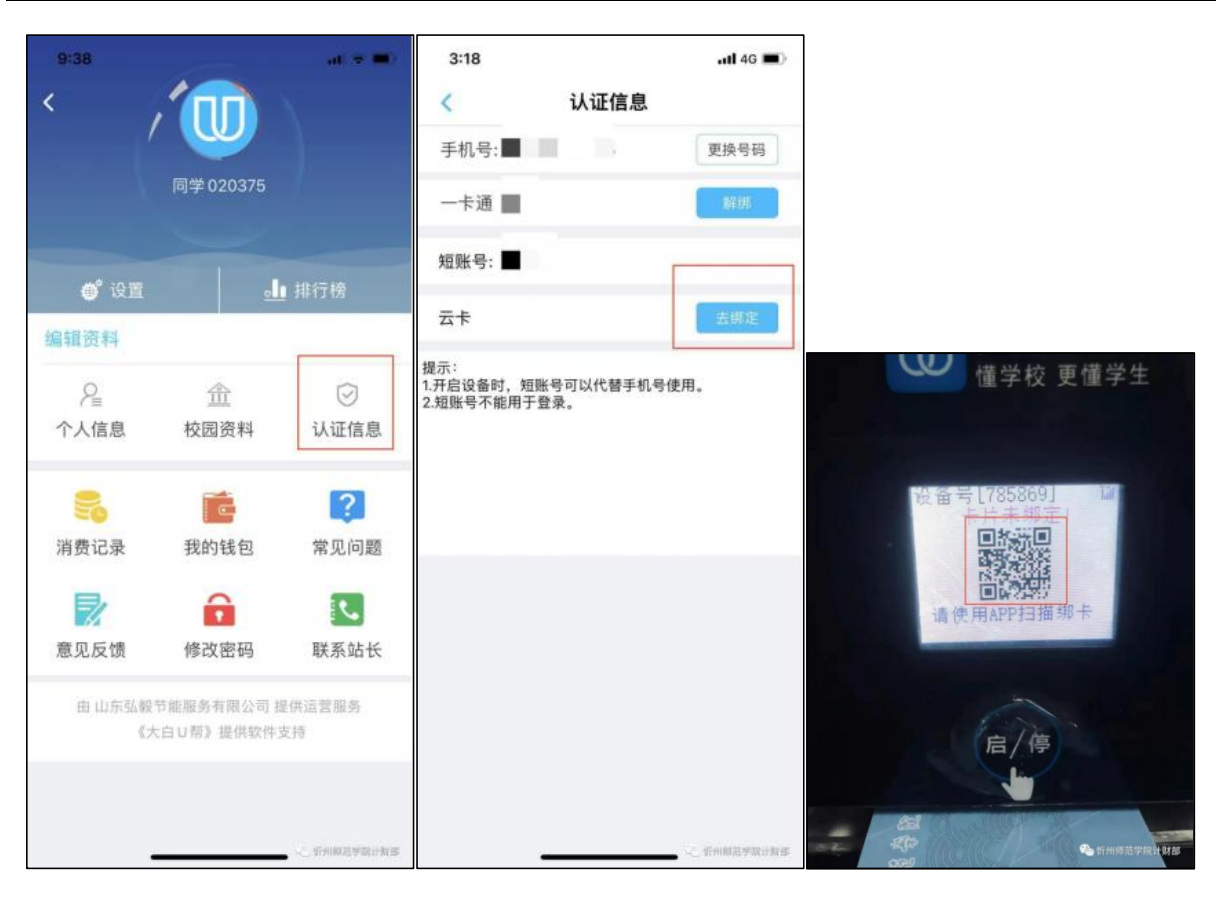

(a)  $(b)$  (c)

图 4-8 一卡(码)通实体卡绑定大白 U 帮的操作步骤(2)

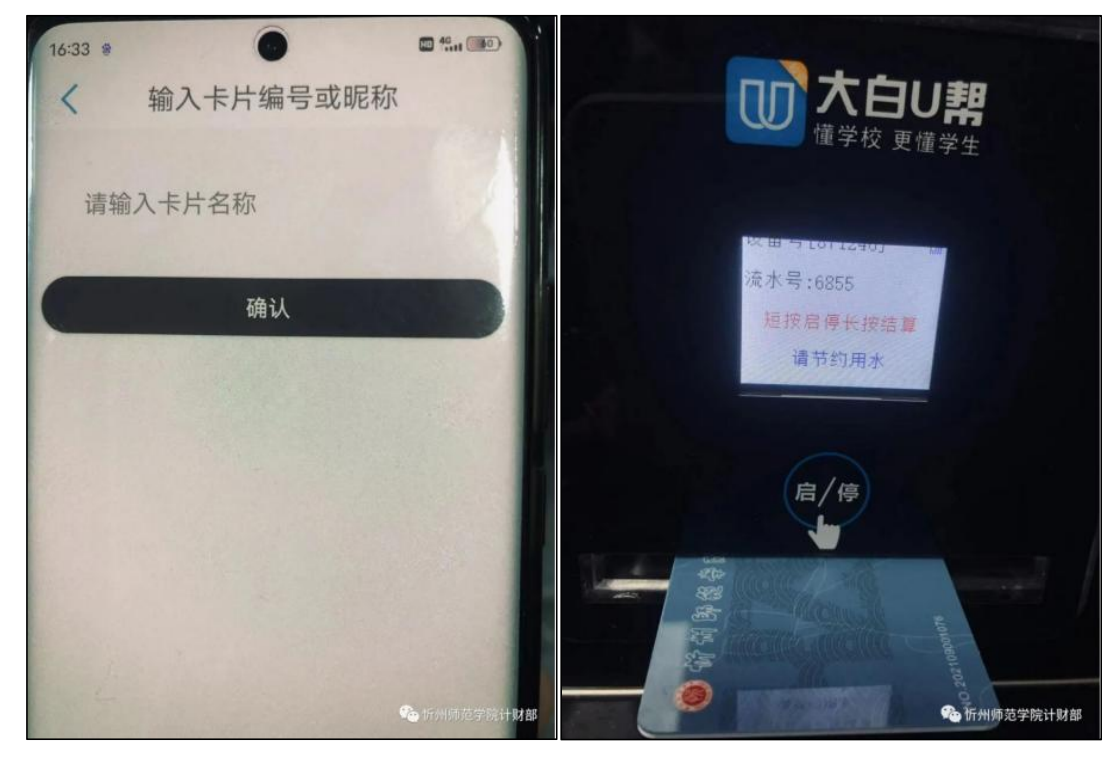

 $(a)$  (b) 图 4-9 一卡(码)通实体卡绑定大白 U 帮的操作步骤(3)

#### 第 33 页

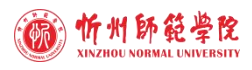

#### 4.6 常见问题解决方法

#### 1. 校园一卡(码)通不能正常饮用纯净水怎么办?

答:如遇无法正常饮水洗浴,可拨打以下电话解决处理:

计财部卡务中心:杨老师 13935024420 3339088

设备厂家负责人:申华威 18935128666

#### **2.** 无法扫码正常饮用纯净水怎么办?

答:打开计财部网站首页或计财部微信公众号,依次点击:服务指南 | 使用校园一 卡通实体卡插卡方式饮用纯净水的操作步骤。

#### **3.** 慧新 **e** 校 **APP** 的"认证码"和"全部应用"页面打不开怎么办?

答:出现页面打不开或显示异常可能是由于网络地址解析错误导致,可通过关闭手 机无线 WIFI 信号的方法解决。

#### **4.** 教工餐厅出现刷错人脸的问题怎么办?

答:如果校门口或教工餐厅出现刷错人脸的问题,处理步骤如下:

第一步: 打开慧新 e 校, 方法如下(两种方法任选一种):

(1)慧新 e 校→全部应用→个人信息修改。

(2)智慧忻师 APP 底部"应用"→慧新 e 校→全部应用→个人信息修改。

第二步: 根据以下情况逐一排杳:

(1)无档案照片,或有档案照片、但与本人实际相差较大:到计财部找相关老师 上传。

照片要求:免冠近照,一寸大小,无美颜,无修图。

(2)有档案照片、无人脸照片:登录慧新 e 校,依次点击:全部应用→个人信息 修改→上传照片。

注意: VIVO、OPPO 等手机上传人脸照片会提示"上传失败",这种情况可借用 其他同学的手机登录自己的慧新 e 校上传。

(3)档案照片和人脸照片均有,且与本人实际相符:到校门口的刷脸设备上刷脸, 根据提示按照以下方法处理:

① 提示"未授权":联系武装保卫部警务站相关人员处理。

② 提示"支教中"或其他:联系计财部相关人员处理。

#### 5. 使用一卡(码)通出现无法充值、或充值后金额不显示/不正确、或就餐无法刷

#### 第 34 页

#### 卡**/**码**/**脸等与就餐、消费相关的问题怎么办?

答:如果使用一卡(码)通出现无法充值、或充值后金额不显示/不正确、或就餐无 法刷卡/码/脸等与就餐、消费相关的问题,请联系计财部卡务中心处理。

# 第五章 人员刷卡/码/脸出入校指南

# 5.1 出入校设备

目前,学校出入校门使用的设备有两种,分别为:校园一卡(码)通设备、疫情期 间联通公司为我校安装的刷脸设备(以下简称"校门疫情防控刷脸设备"),如图 5-1 和 5-2 所示。

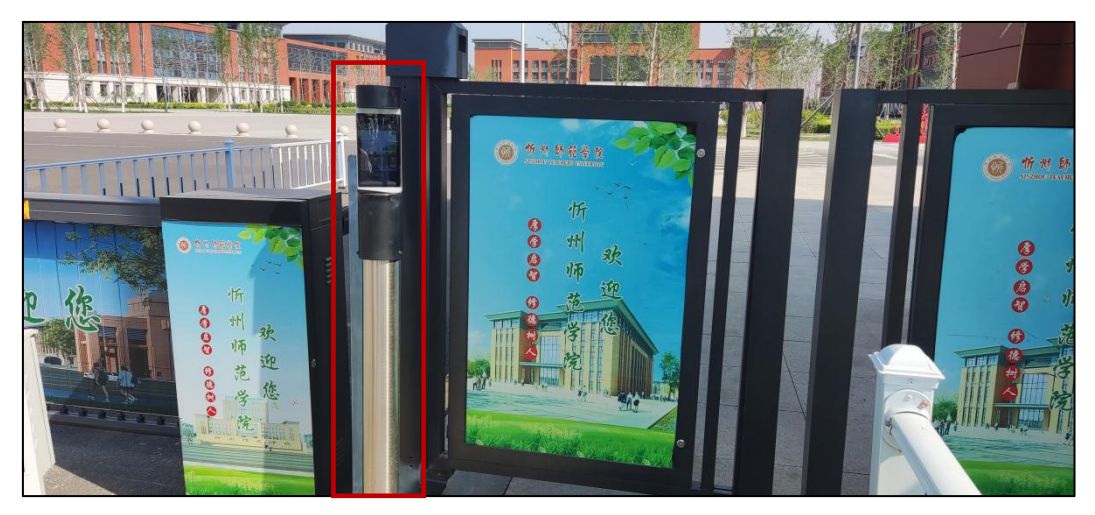

图 5-1 校园一卡(码) 通出入校门刷卡/码/脸设备

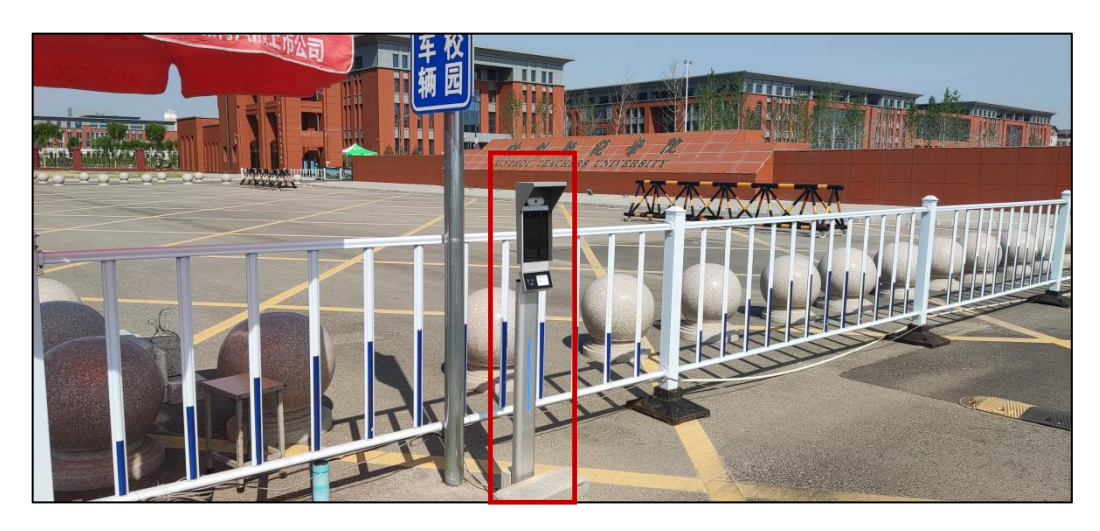

图 5-2 校门疫情防控刷脸设备

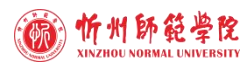

### 5.2 出入校方式

#### **5.2.1** 本校教职工出入校

**1.** 现有在校教职工:已将信息录入校园一卡(码)通设备和校门疫情防控刷脸设备 的系统,可从南门步行和开车出入校门。

**2.** 新进教职工:出入校门须在相关部门办理手续,具体步骤如下:

(1)到人事部办公室开通智慧忻师账户;(须提供工号、姓名、性别、电话、身 份证号、所在部门等基本信息)

(2)到计财部卡务中心开通校园一卡(码)通账户;(除提供工号、姓名、性别、 电话、身份证号、所在部门等基本信息外,还须提供近期免冠照片电子版)

(3)到武装保卫部警务站授权校园一卡(码)通账户出入校门的权限,开车出入 校的教职工还须同时将基本信息(工号、姓名、性别、电话、身份证号、所在部门、车 牌号、电子照片等)录入车辆管理系统和校门疫情防控刷脸设备的系统。

注意:对电子照片的要求是:近期的、背景单一、不能美颜、人脸占整张照片 2/3 左右、以工号命名、大小低于 125K、像素不超过 800\*600 的大头照。本人用手机自拍 的大头照即可符合要求。如图 5-3 所示。

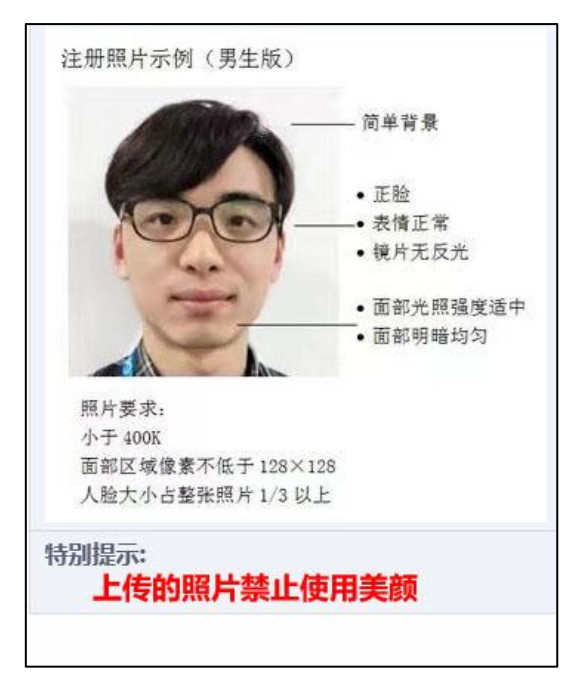

图 5-3 电子照片示例

第 37 页

#### **5.2.2** 本校学生出入校

学生使用校园一卡(码)通刷实体卡/慧新 e 校 APP 二维码/脸,均可从南门和西门 出入校门。

新生在入校报到之前,由学工部、教务部、计财部、武装保卫部、信息网络中心相 互配合,为新生开通智慧忻师账户和校园一卡(码)通账户并授权,以方便新生报到后 出入校门。

### **5.2.3** 校外人员因公须久住学校出入校

校外人员如果因公需要一段时间在我校工作,办理出入校门的方法与新进教职工相 同,详见"5.2.1 本校教职工出入校"的"2. 新进教职工"。

#### **5.2.4** 外来临时访客出入校

外来访客如临时有进校需求,须提前与被访人联系,由被访人将访客的姓名、电话、 公司名称、车牌号等信息向武装保卫部报备后,方可出入校门(建议从西门出入)。

访客系统正在部署中……部署之后,访客、被访人以及相关审批人即可通过"忻师 e 校园"公众号进行线上申请和审批出入校门。

#### 5.3 常见问题解决办法

#### ※ 出入校门无法刷脸怎么办?

首先,尝试刷一卡通实体卡或慧新 e 校 APP 认证码出入校。出现无法刷实体卡或认 证码出入校的问题,联系计财部相关人员处理。

其次,无法刷脸出入校,按照以下步骤依次排除处理:

第一步: 登录慧新 e 校, 方法如下(两种方法任选一种):

(1)慧新 e 校→全部应用→个人信息修改。

(2) 智慧忻师 APP 底部"应用"→慧新 e 校→全部应用→个人信息修改。

第二步:根据以下情况逐一排查:

(1)无档案照片,或有档案照片、但与本人实际相差较大:到计财部找相关老师

#### 第 38 页

上传。

照片要求:免冠近照,一寸大小,无美颜,无修图。

(2)有档案照片、无人脸照片:登录慧新 e 校,依次点击:全部应用→个人信息 修改→上传照片。

注意: VIVO、OPPO 等手机上传人脸照片会提示"上传失败",这种情况可借用 其他同学的手机登录自己的慧新 e 校上传。

(3)档案照片和人脸照片均有,且与本人实际相符:到校门口的刷脸设备上刷脸, 根据提示按照以下方法处理:

① 提示"未授权":联系武装保卫部警务站相关人员处理。

② 提示"支教中"或其他:联系计财部相关人员处理。

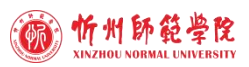

# 第六章 校外访问校园内网指南

# 6.1 VPN 功能简介

VPN (Virtual Private Network), 即"虚拟专用网络", 允许用户通过完全安全的 Internet 远程连接到专用网络,在校外通过客户端方式登录 VPN 系统进入校园内网访问 校园内网资源。

# 6.2 VPN 账号申请

移动端: 登录智慧忻师 APP | 点击"服务" | "VPN 账户申请" | 按照提示进行操 作。如图 6-1 所示。**PC** 端:登录智慧忻师 | 点击"办事大厅" | "VPN 账户申请"| 按 照提示进行操作。

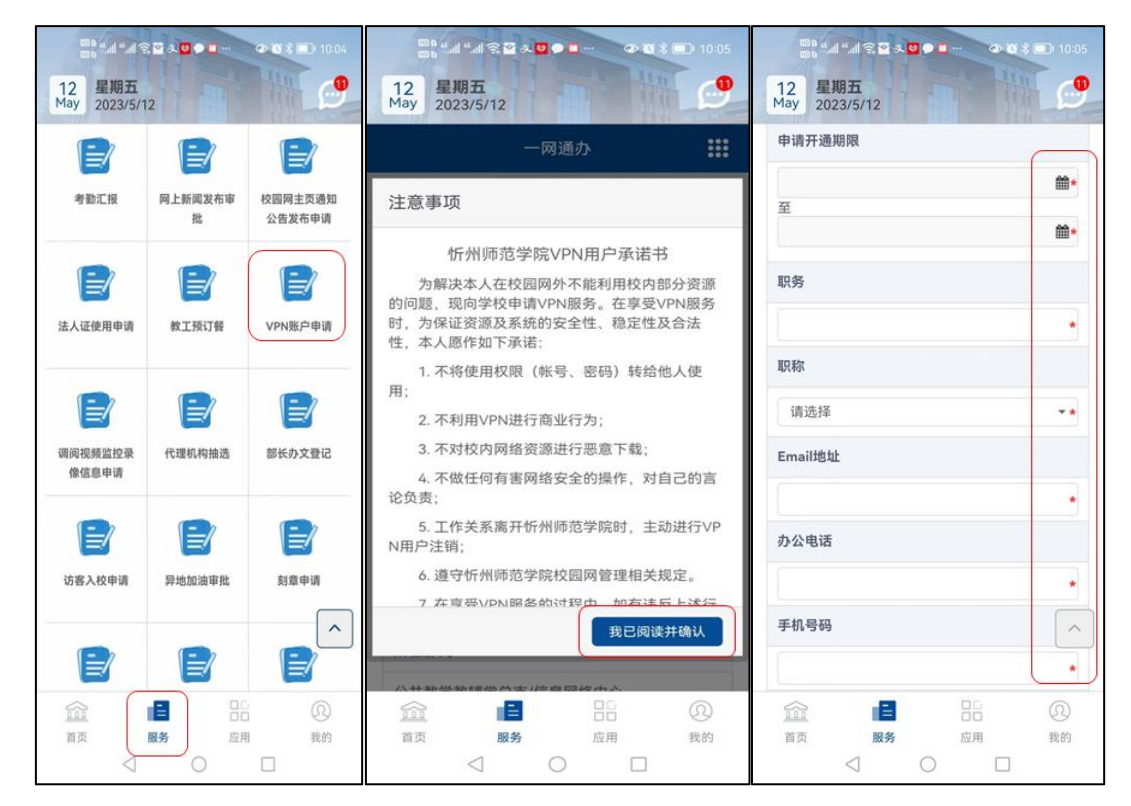

图 6-1 VPN 账户申请示例

# 6.3 校内资源访问方式

用户在校外通过登录 VPN 客户端实现对校内资源的访问,具体方法如下:

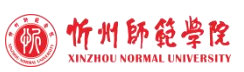

1. 打开浏览器, 在地址栏输入学校主页网址: http://www.xztu.edu.cn, 点击页面下 方水平滚动条内的"VPN 登录", 如图 6-2 所示。

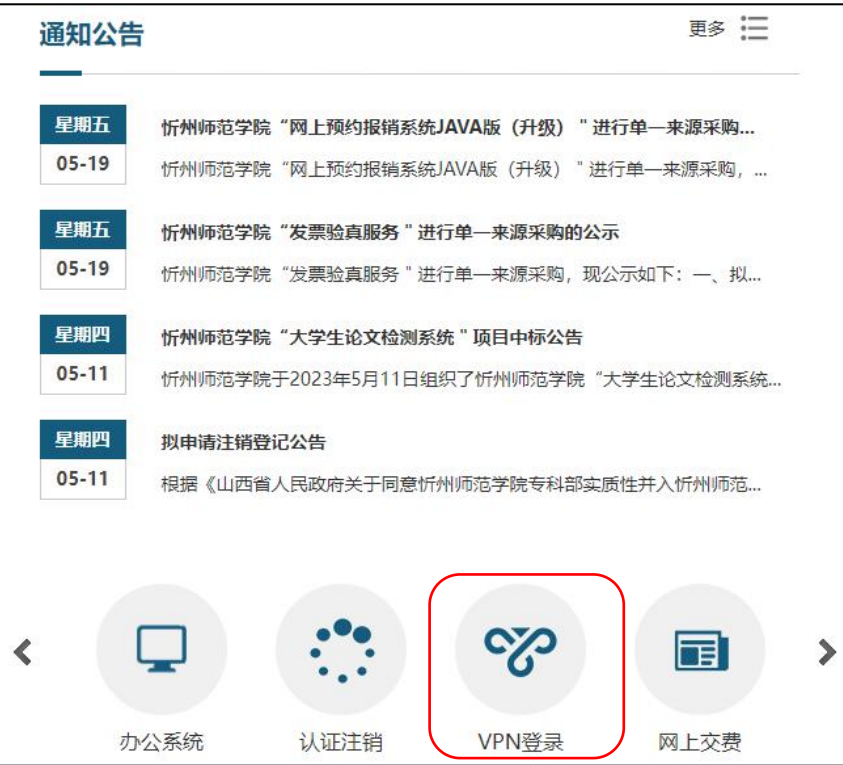

图 6-2 利用 VPN 客户端访问校内资源的操作步骤(1)

2. 点击"忽略警告,继续访问连接",在新窗口中点击"下载",下载客户端,如 图 6-3 所示。

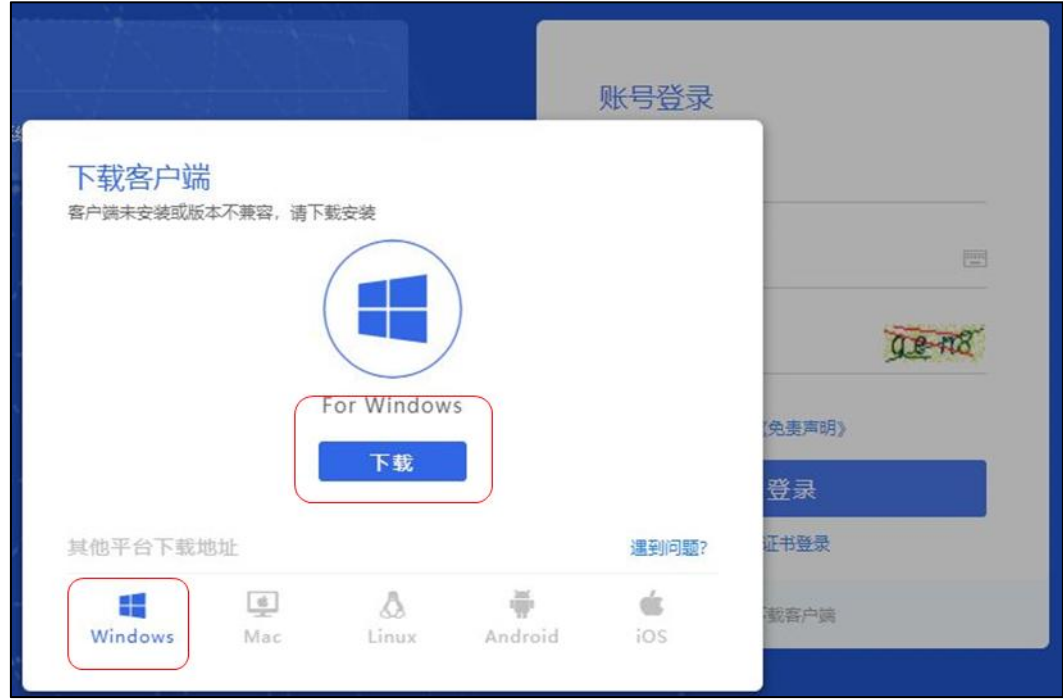

图 6-3 利用 VPN 客户端访问校内资源的操作步骤(2)

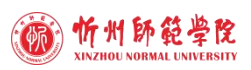

3. 下载成功后,安装客户端,如图 6-4 所示。

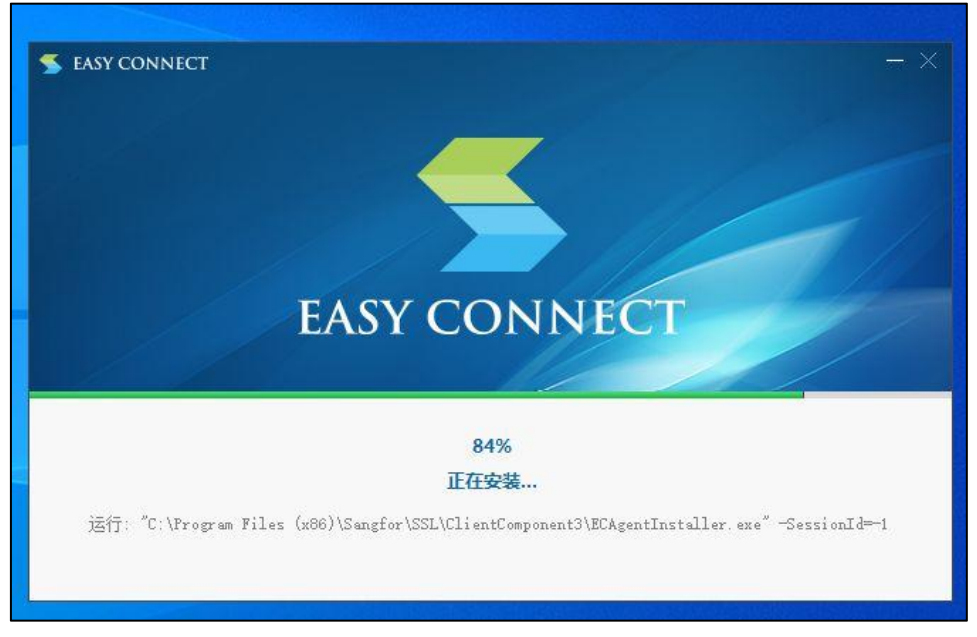

图 6-4 利用 VPN 客户端访问校内资源的操作步骤(3)

4. 安装完成后, 双击桌面客户端快捷方式 "EasyConnect", 如图 6-5 所示。

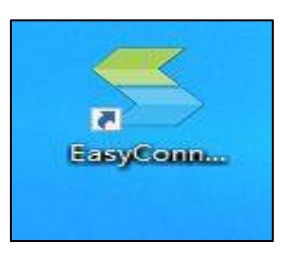

图 6-5 利用 VPN 客户端访问校内资源的操作步骤(4)

5. 在打开的软件中输入服务器地址: https://111.52.253.11:10000/, 点击"下一步", 如图 6-6 所示。

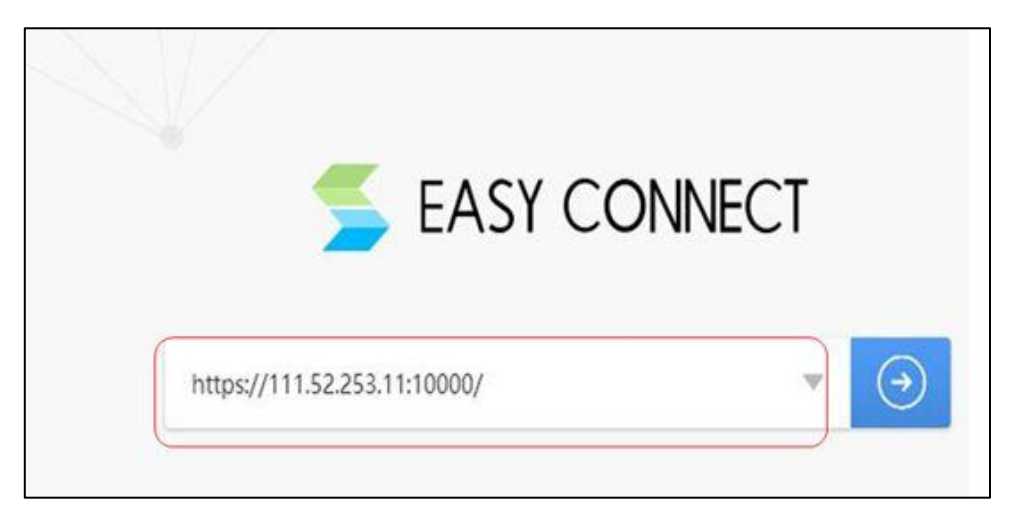

图 6-6 利用 VPN 客户端访问校内资源的操作步骤(5)

6. 在弹出的"账号登录"窗口中输入"用户名"、"密码"、"验证码",点击"登

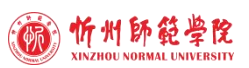

录"即可访问校园内网资源。登录账号为:教职工工号,初始密码统一设置为:xzsfxy123, 初次登录必须修改密码。如图 6-7 所示。

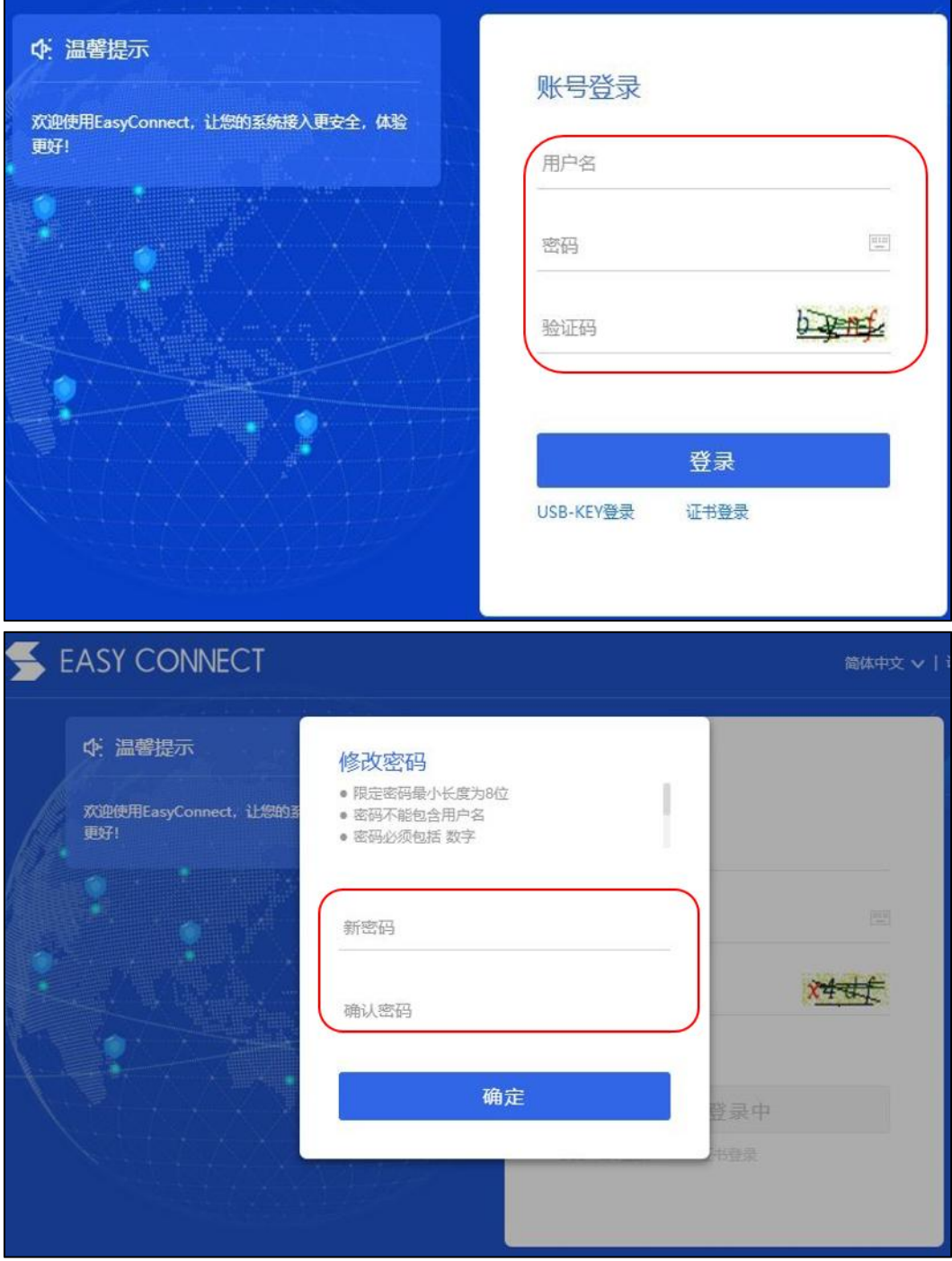

图 6-7 利用 VPN 客户端访问校内资源的操作步骤(6)

7. VPN 登录成功后,重新打开浏览器,输入学校主页网址,即可访问校内资源。

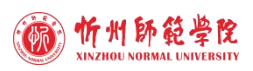

# 第七章 校园邮箱使用指南

# 7.1 邮箱申请

移动端:登录智慧忻师 APP | 点击"服务" | "邮箱申请"| 按照提示进行操作。 PC端:登录智慧忻师 | 点击"办事大厅" | "邮箱申请"| 按照提示进行操作, 如图 7-1 所示。

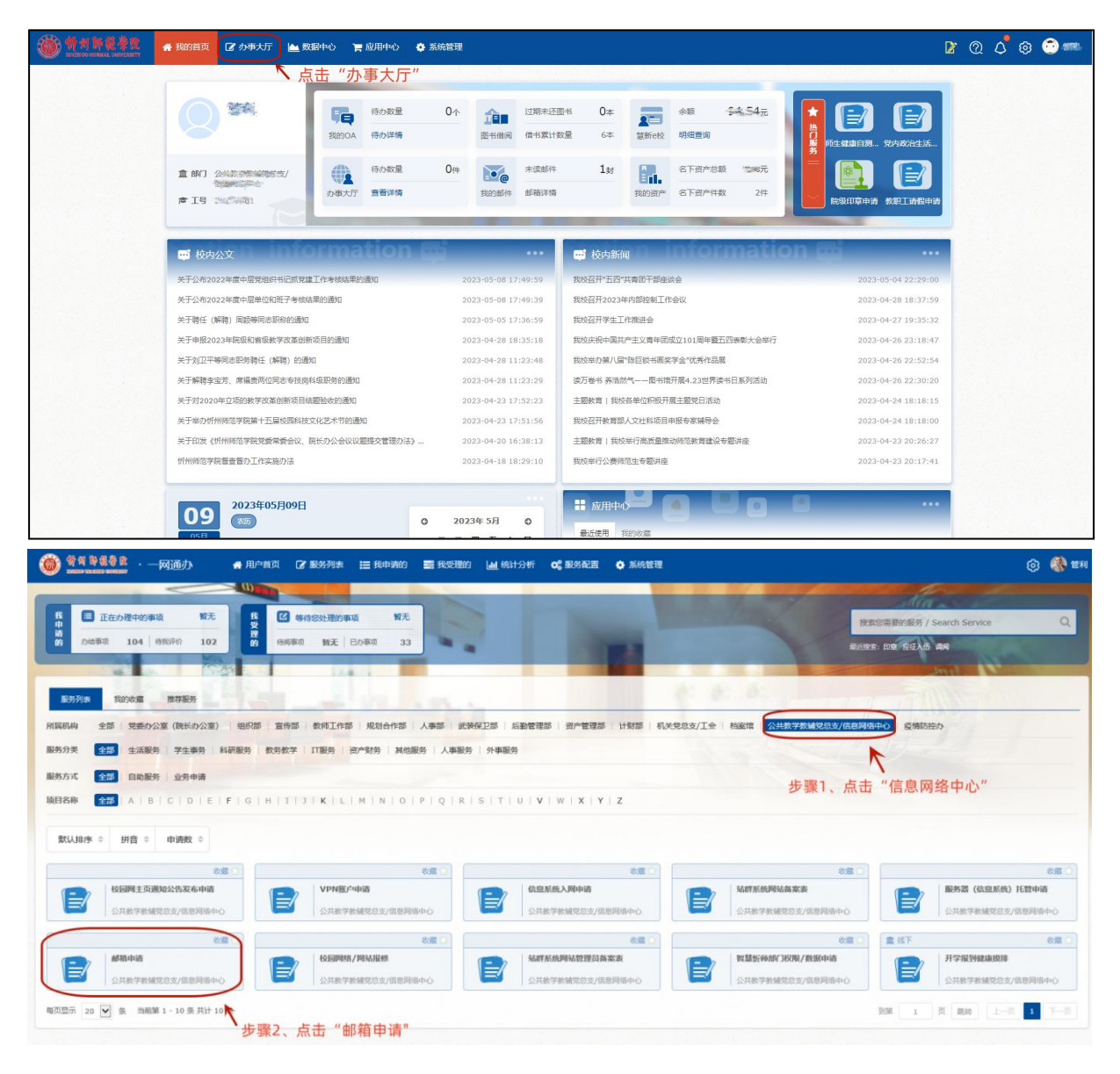

图 7-1 PC 端邮箱申请示例

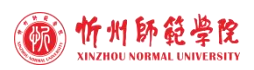

# 7.2 邮箱使用

# **7.2.1 PC** 端使用校园邮箱

在浏览器中打开忻州师范学院主页,点击"邮件服务",输入账号和密码即可使用。

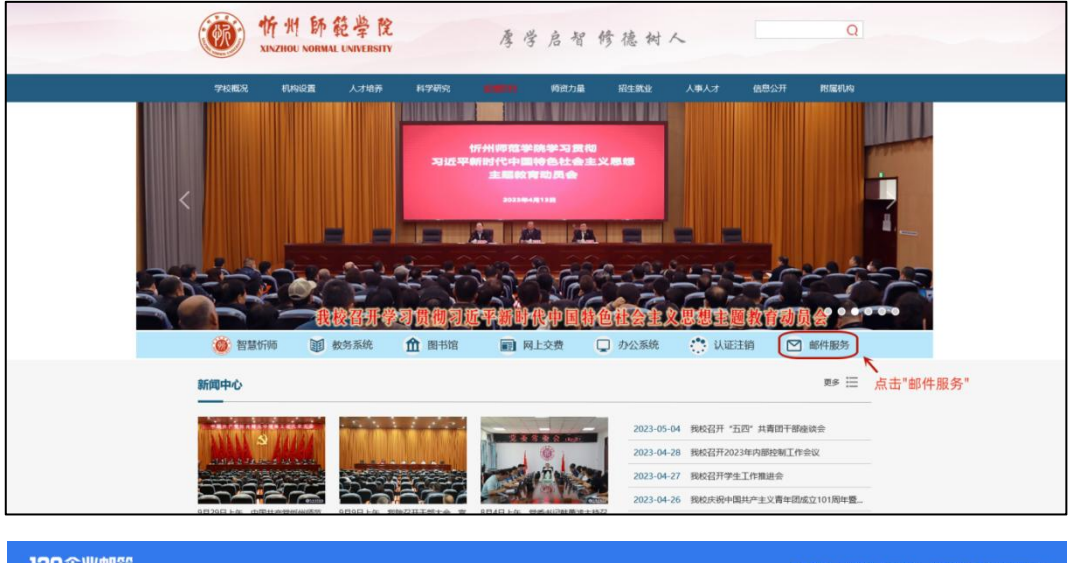

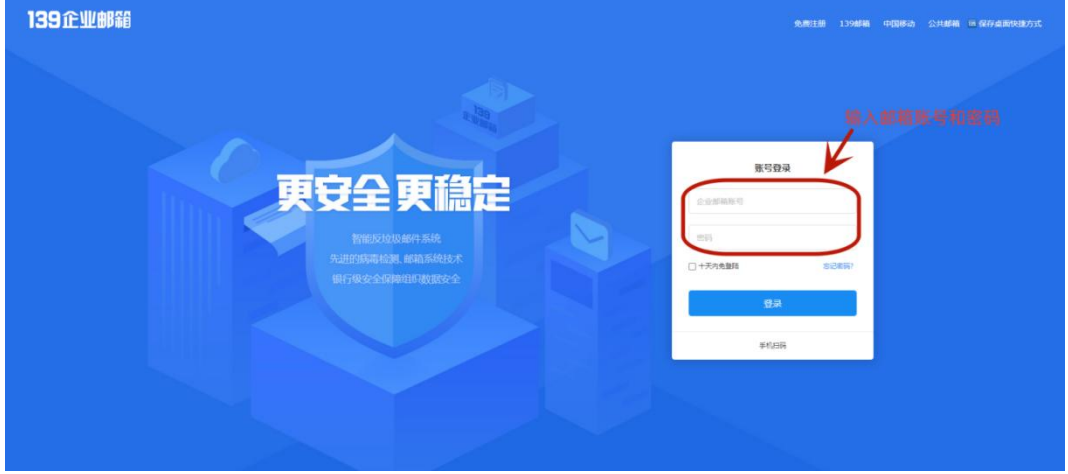

图 7-2 PC 端邮箱使用界面

### **7.2.2** 移动端使用校园邮箱

按照图 7-3 的提示在手机上下载 139 邮箱 APP, 并讲行如下设置即可正常在移动终 端使用校园邮箱。

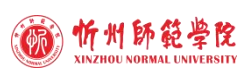

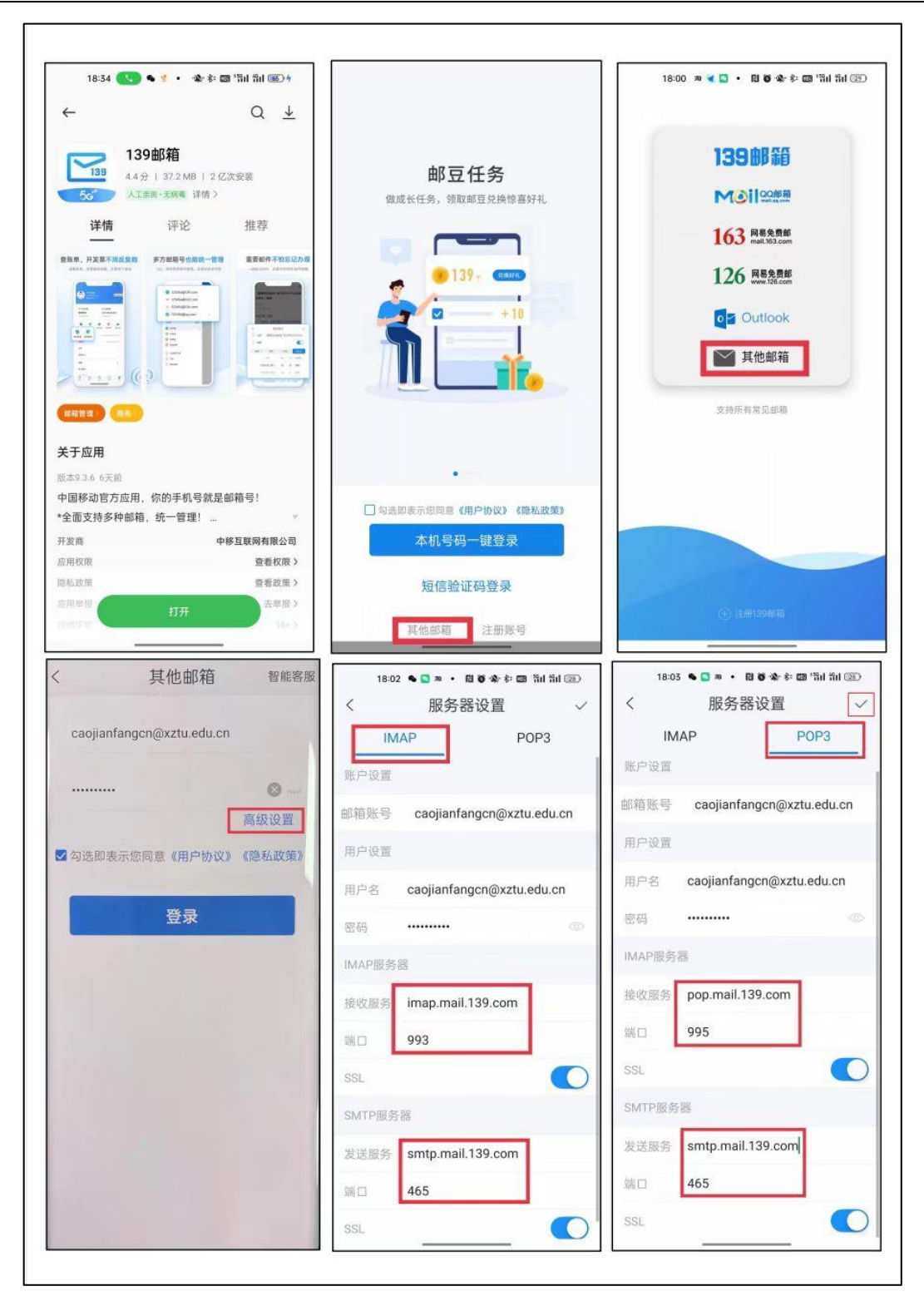

图 7-3 移动端邮箱使用设置界面

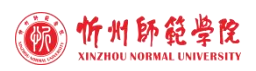

# 第八章 学校公众号指南

# 8.1 "忻州师范学院"公众号

"忻州师范学院"微信公众号由忻州师范学院党委宣传部主办,主要分三个栏目, 分别为:消息、视频号、服务。发布学校权威信息,展示校园生活,服务广大师生校友, 方便社会人员了解我校动态。关注方法为:

打开手机微信∣点击右上角"搜索"图标∣在搜索框中输入"忻州师范学院"∣点 击"关注公众号"。

# 8.2 "忻师 e 校园"公众号

"忻师 e 校园"微信公众号由忻州师范学院信息网络中心主办,主要用于推送智慧 忻师消息、部署访客系统等与社会人员相关的信息化小程序。关注方法为:

打开手机微信∣点击右上角"搜索"图标∣在搜索框中输入"忻师 e 校园"∣点击 "关注公众号"。

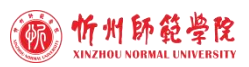

# 第九章 校园电子地图使用指南

# 9.1 功能简介

忻州师范学院校园电子地图为校园 3D 地图, 通过手机可使用电子地图的位置及校 园定位导航功能,支持室内外一体化导航,为不熟悉校区环境的新生及外来访客提供准 确的位置查找及导航服务。

# 9.2 打开方式

关注"忻州师范学院"公众号 | 选择"微资讯" | "电子地图", 如图 9-1 所示。

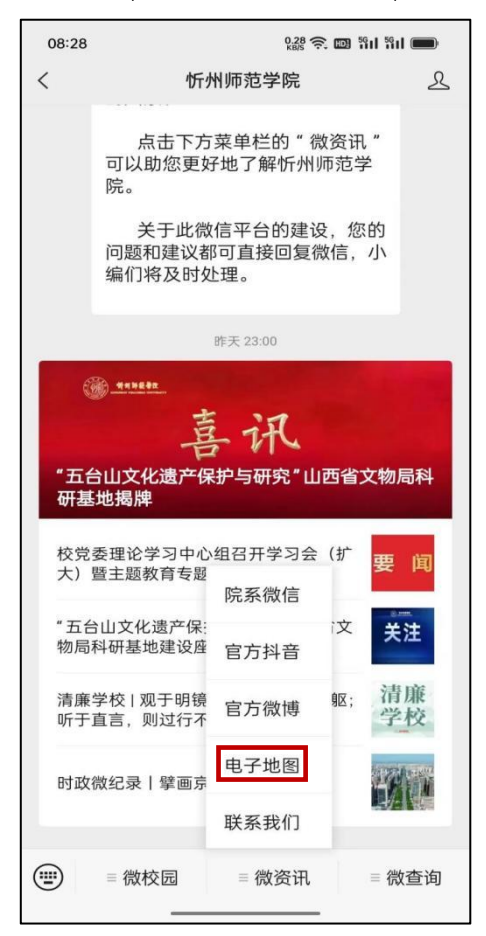

图 9-1 校园电子地图打开方式

# 9.3 功能及使用

进入电子地图后即可浏览学校概况及整个新校区的 3D 环境布局, 点击下方的"位

置服务"或者上方的搜索栏后,将出现分类详细的楼宇及地点信息,选择要前往的楼宇 名称,单击"路线"选项,电子地图会将你目前所在位置与目标位置之间自动形成路线 图,这样就可以跟着导航前往目标位置。如图 9-2 所示。

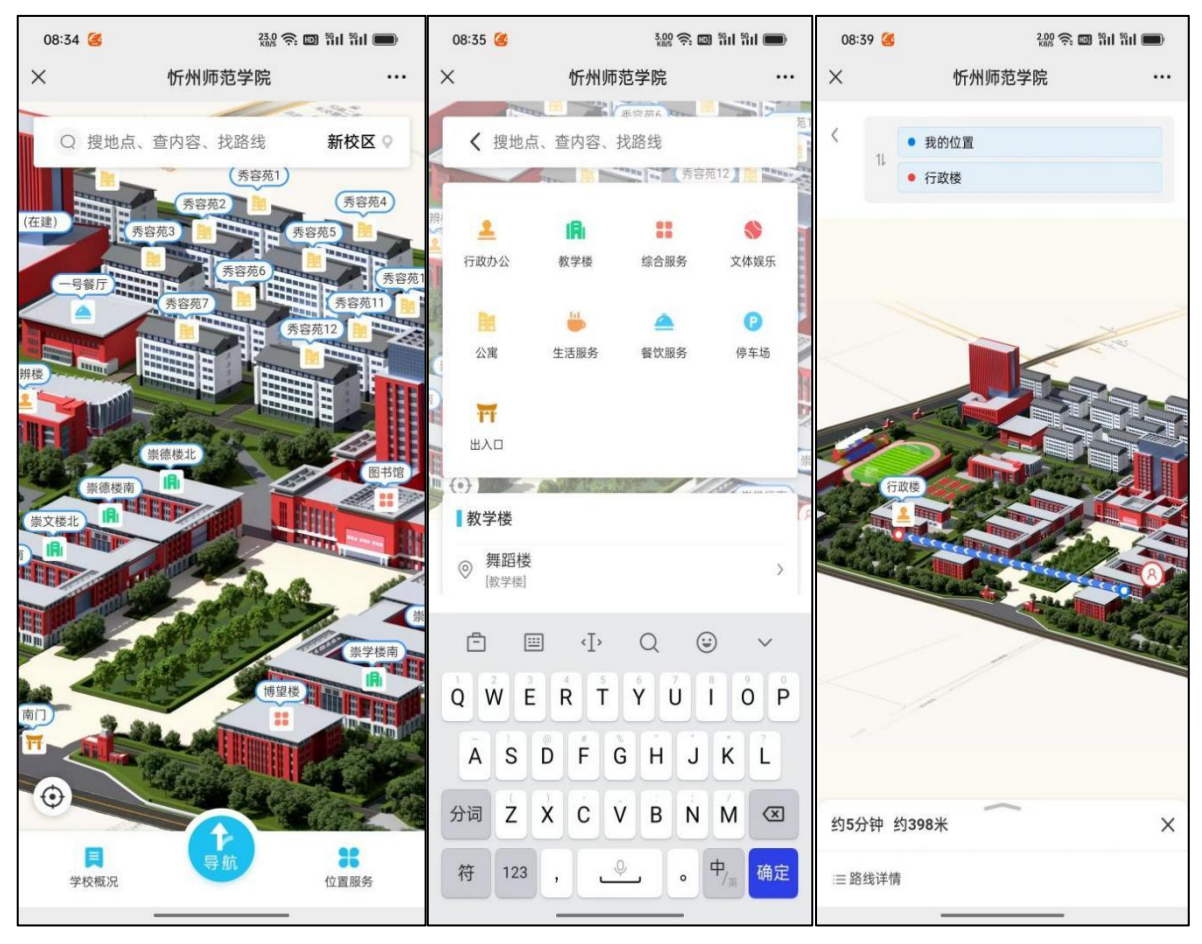

图 9-2 校园电子地图使用方法

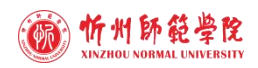

# 第十章 其他

信息网络中心自成立以来,始终本着重理念、重服务、重技术的工作思路,强化主 动意识、责任意识、服务意识和创新意识,在学校党委和行政的领导下,统筹校园网络 建设和维护,负责全校校园网的规划和建设,保障校园网稳定、安全、可靠运行;统筹 学校信息化建设与管理,负责智慧校园规划的制定和实施,整体推进学校信息化建设水 平;统筹学校信息化数据资源,负责全校的硬软件信息资源和数据资源的规划、共享和 管理,承担数据中心建设和管理工作。全校各部门和广大师生如须信息化方面的技术支 持,请与信息网络中心办公室联系,中心全体人员将以一流的信息化服务为学校各项工 作提供关键支撑。